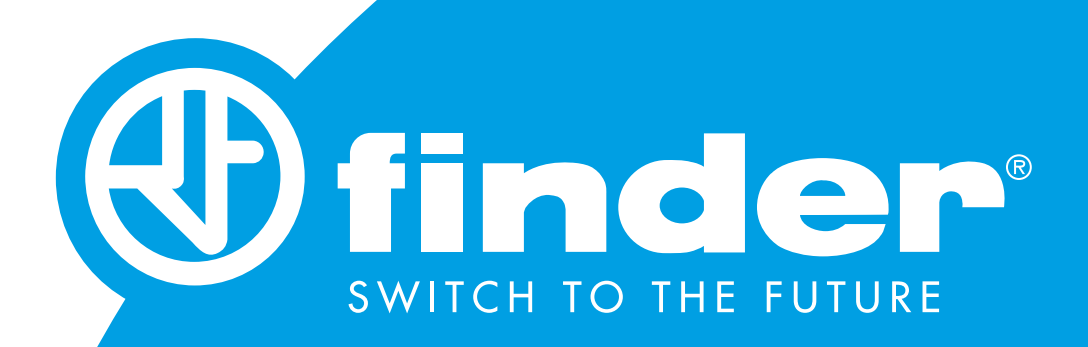

### 7M MANUALE UTENTE TOOLBOX

Guida all'utilizzo ed alla programmazione Finder Toolbox

### SOMMARIO

### CONFIGURAZIONE DEL DISPOSITIVO FINDER 7M

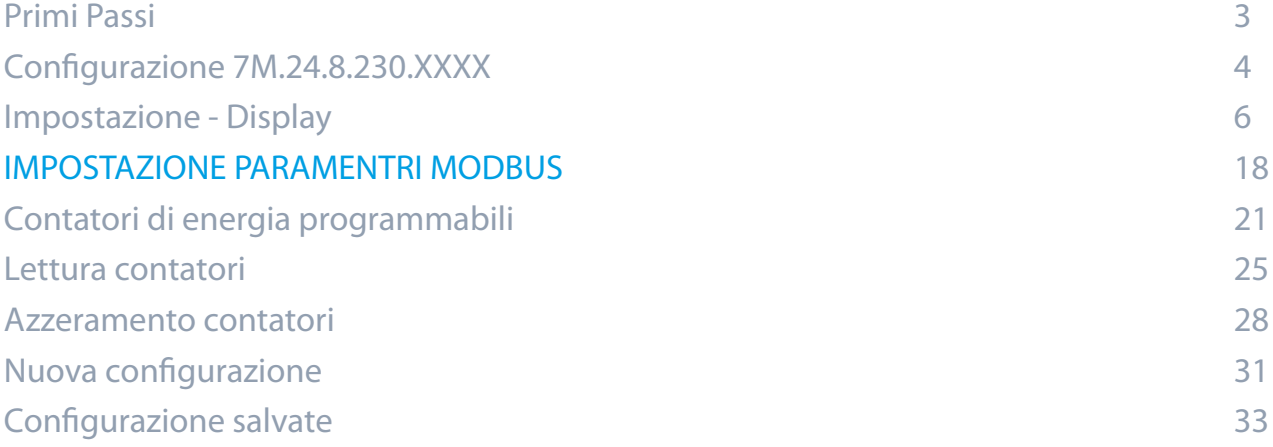

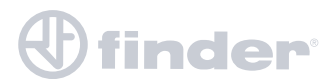

### **PRIMI PASSI**

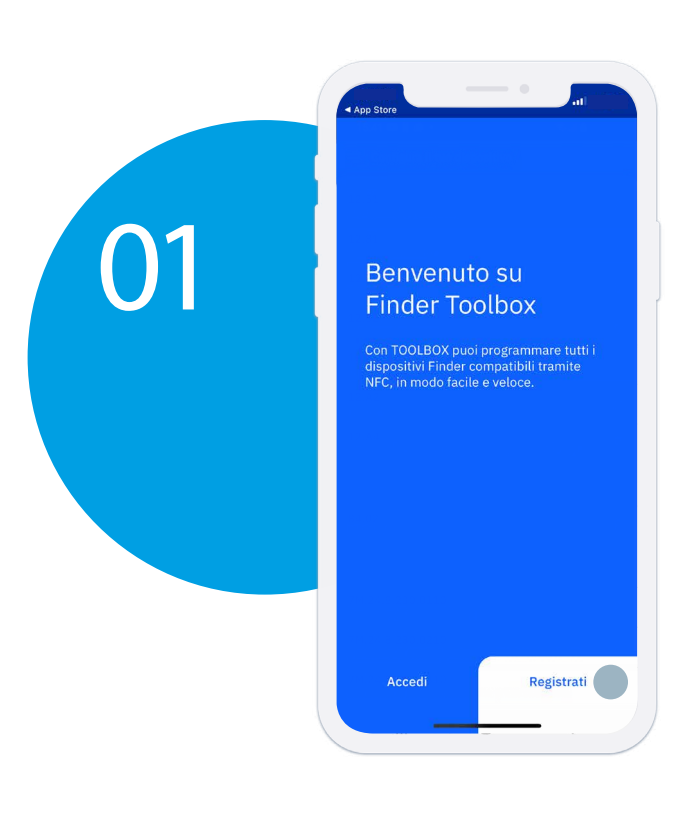

Per prima cosa è importante registrarsi o accedere con le proprie credenziali.

Registrati tramite email, inserendo i tuoi dati personali.

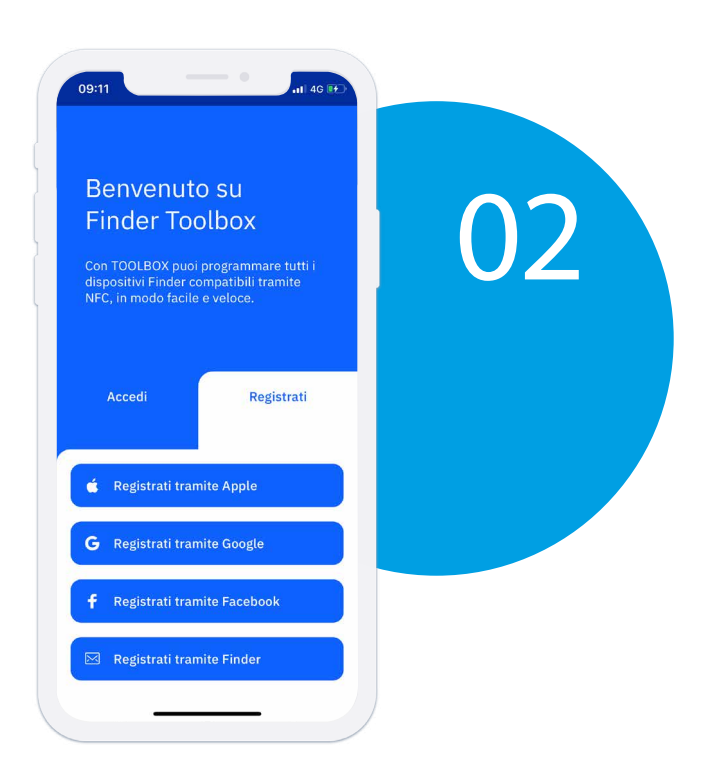

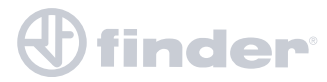

# **CONFIGURAZIONE 7M.24.8.230.XXXX**

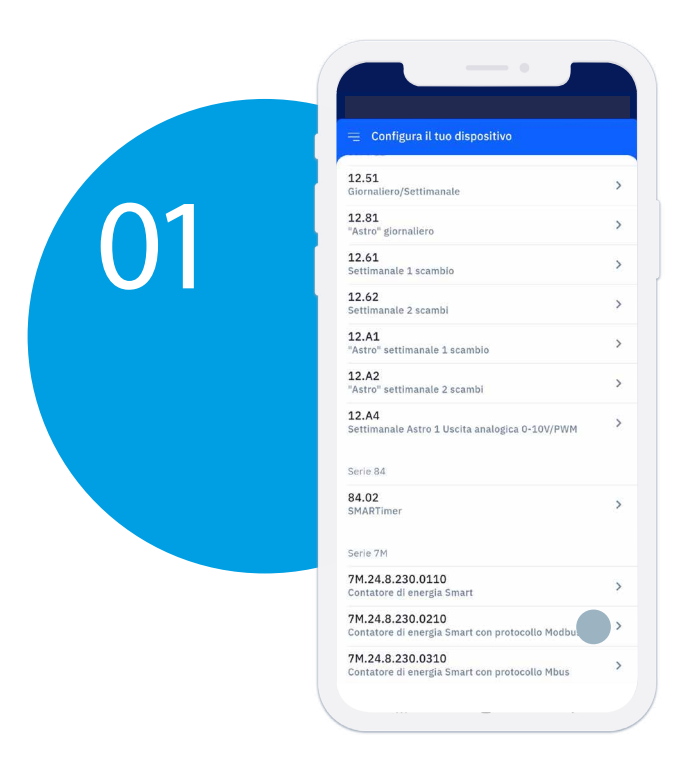

Da Toolbox NFC seleziona il 7M che vuoi programmare o di cui vuoi leggere le misurazioni effettuate, ad esempio 7M.24.8.230.0210

### «Leggi la configurazione»

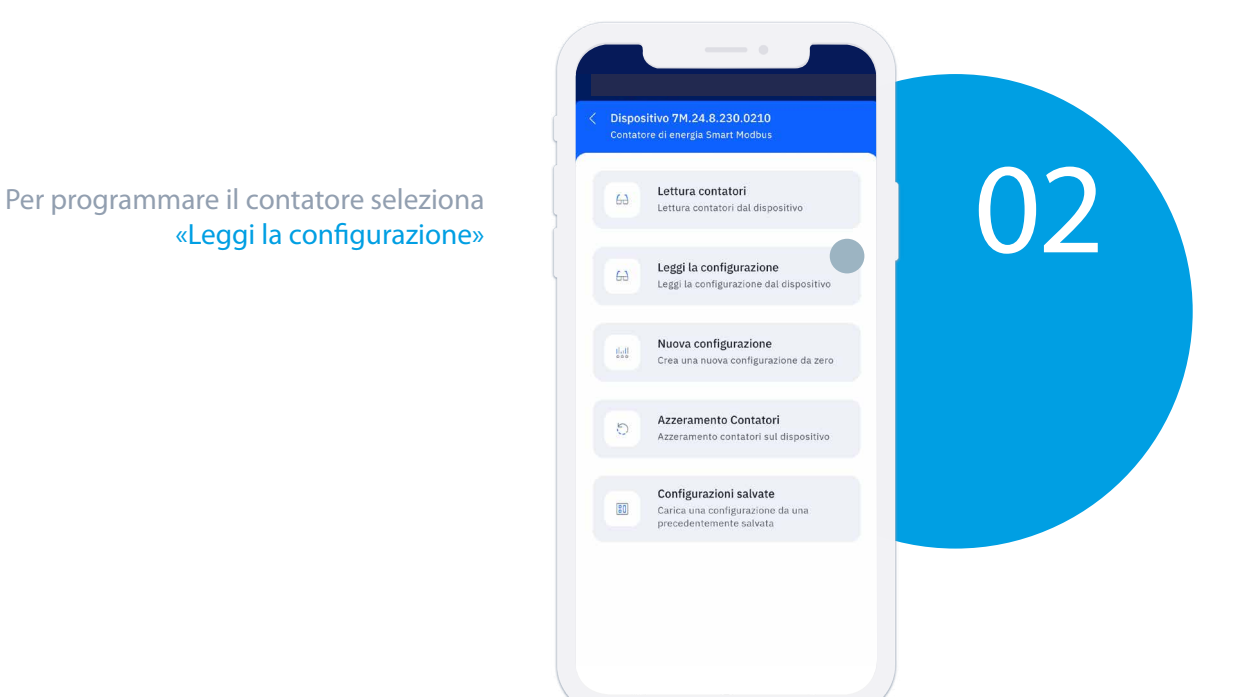

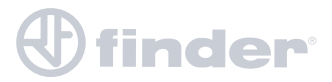

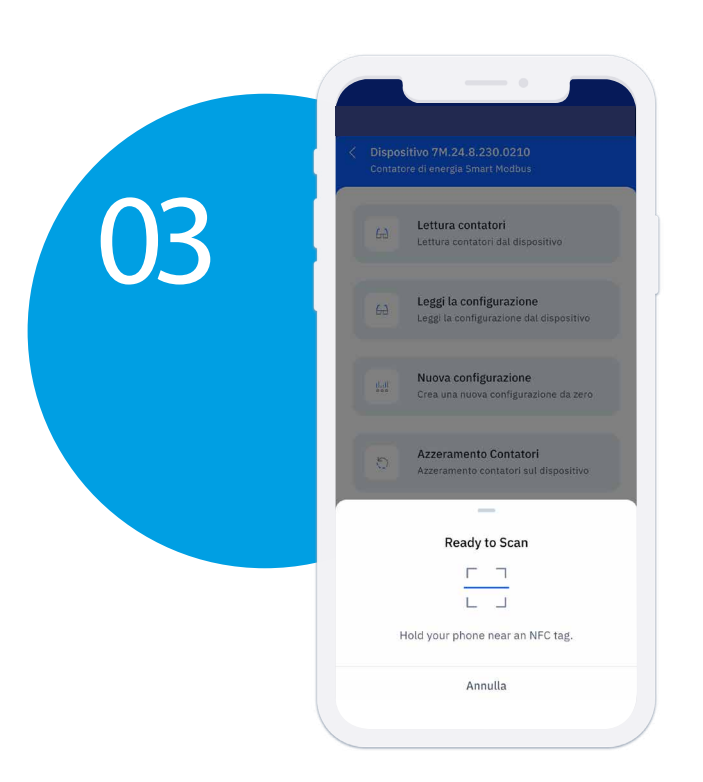

Lo smartphone è pronto a leggere tramite NFC la memoria del 7M.

Appoggialo sul display del 7M.

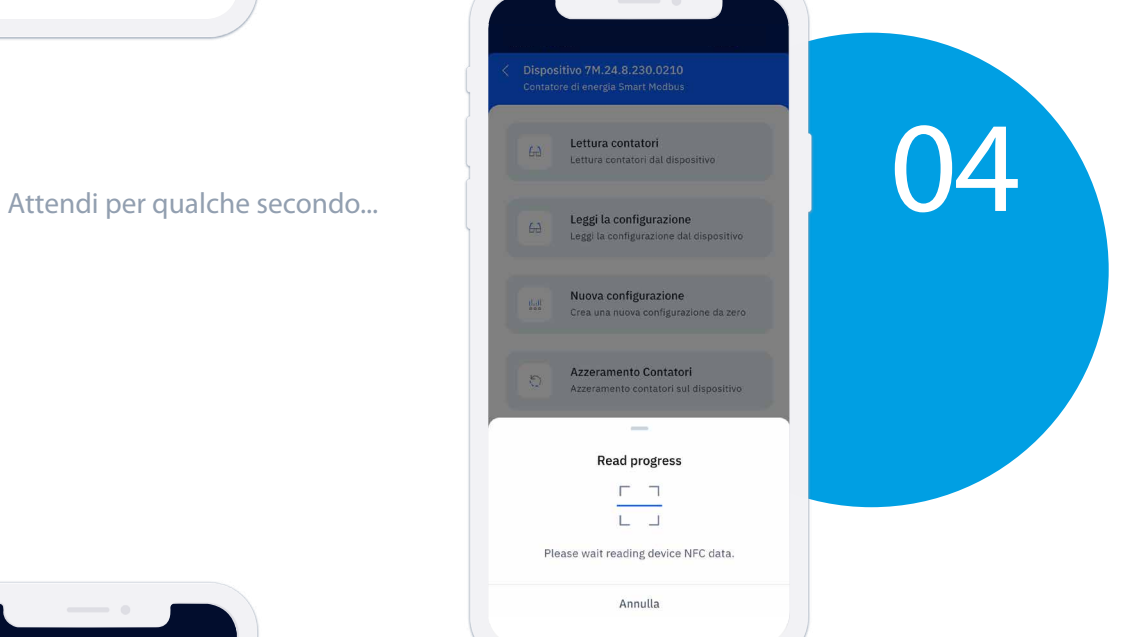

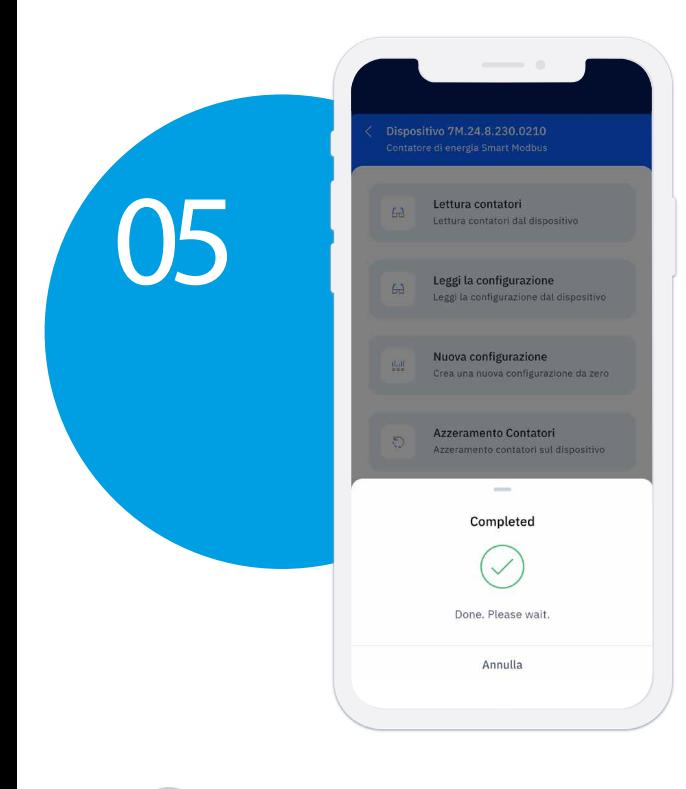

 $\mathbf{\Phi}$ finder $^{\circ}$ 

### Ora possiamo procedere.

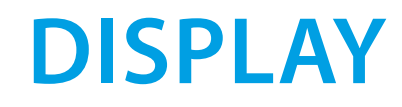

**11 Premendo su Display, ti permette**<br>
<sup>Modbus parameters</sub><br> **1** Premendo su Display, ti permette<br>
<sup>Modbus parameters</sub><br>
<sup>13</sup> *Boublis, 2,8, welcobia* di trasmissione: 19200,<br> **1200 Premendo su Display, ti permette**<br> **1200</sup></sup>** di personalizzare i parametri del proprio dispositivo.

> Premere su Misure scegli quali grandezze vedere sul display.

Configurazione 7M.24.8.230.0210

Contatori di energia programmabili  $\boxed{\sim} \quad \begin{array}{ll} \text{Contatore C1} \\ \text{Energia Attiva importata} \end{array}$ 

 $\boxed{\smash{\sim}}\quad \begin{array}{ll} \text{Contatore C2} \\ \text{Energie Reattiva Importata} \end{array}$ 

 $\overline{\phantom{0}}\qquad\qquad \overline{\phantom{0}}\qquad \qquad \text{Context} \quad \overline{\phantom{0}}\qquad \qquad \text{Energy} \quad \text{Artiva importata}$ 

Contatore C5<br>Energia Attiva esportata

 $\boxed{\sim} \quad \begin{array}{ll} \text{Contatore C6} \\ \text{Energia Reattiva esportata} \end{array}$ 

 $\overline{\phantom{a}}$  Contatore C8

 $\boxed{\sim} \quad \frac{\text{Contatore C7}}{\text{Energia apparente totale assoluta}}$ 

 $\boxed{\smash{\sim}}\quad \begin{array}{ll} \text{Contatore C3} \\ \text{Energia apparente totale assoluta} \end{array}$ 

Compaiono prima i contatori e poi le grandezze istantanee.

ķ.

 $\frac{1}{2}$ 

 $\frac{1}{2}$ 

 $\hat{\mathbf{z}}$ 

 $\ddot{\phi}$ 

 $\overline{\mathbf{z}}$ 

 $\frac{1}{2}$ 

Invia al dispositivo  $\Box$ 

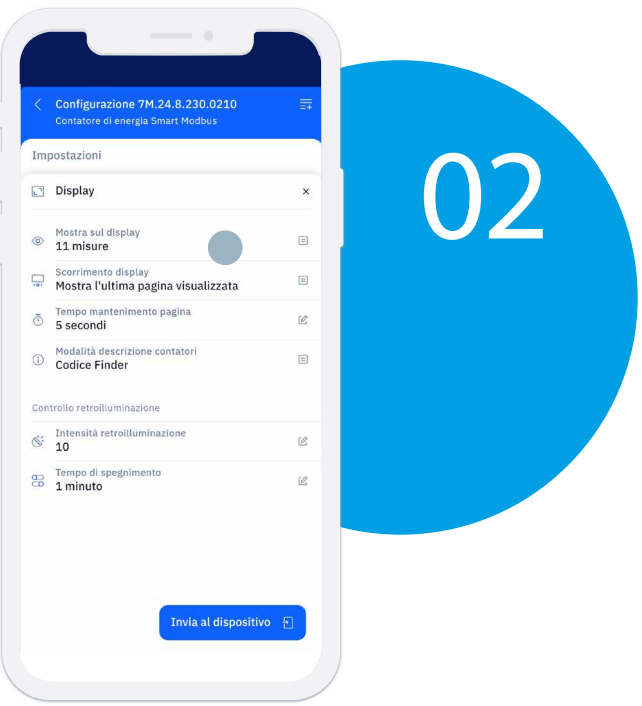

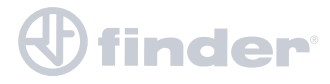

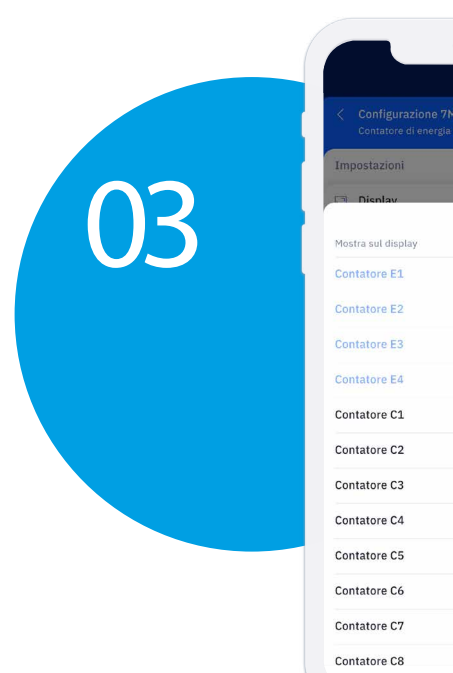

E1- E2 - E3 - E4: sono contatori certificati, non possono essere rimossi dal display.

C1 - C2 - C3 - C4 - C5 - C6 - C7 - C8: sono contatori azzerabili. Posso decidere se visualizzarli nel display di base.

Esempio: decido di aggiungere C1 e C5.

 $\overline{\omega}$ 

 $\blacksquare$ 

 $\bullet$ 

 $\Box$ 

 $\circ$ 

 $\Box$ 

 $\bigcirc$ 

 $\bigcirc$ 

 $\circ$ 

 $\Box$  $\bigcirc$ 

 $\cap$ 

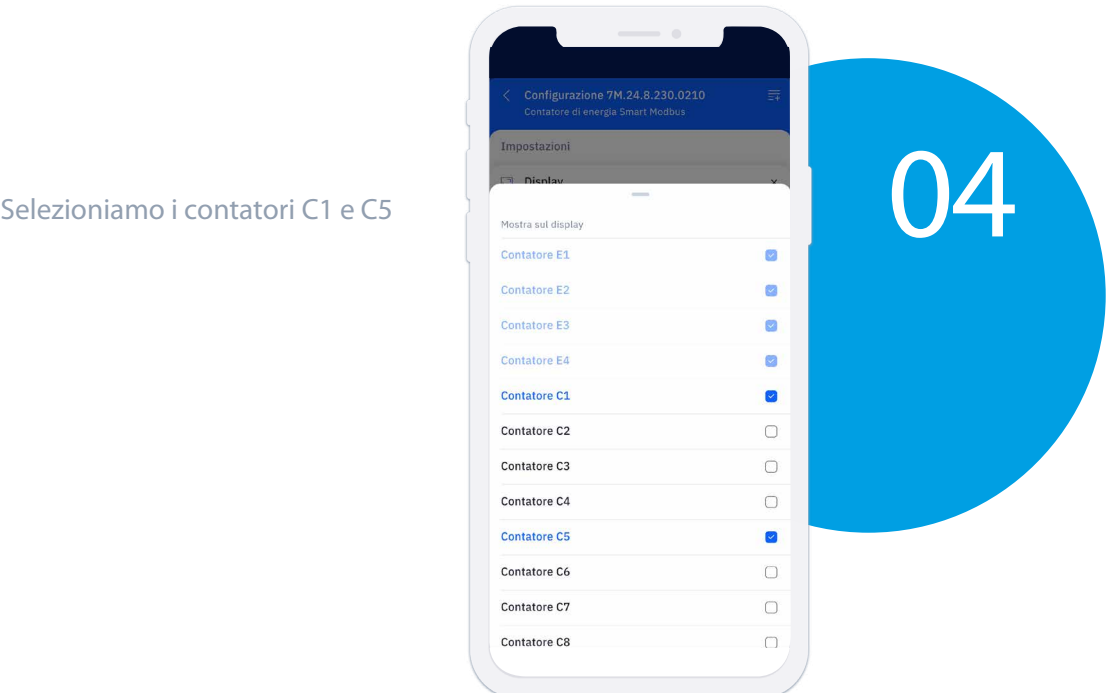

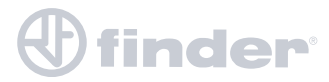

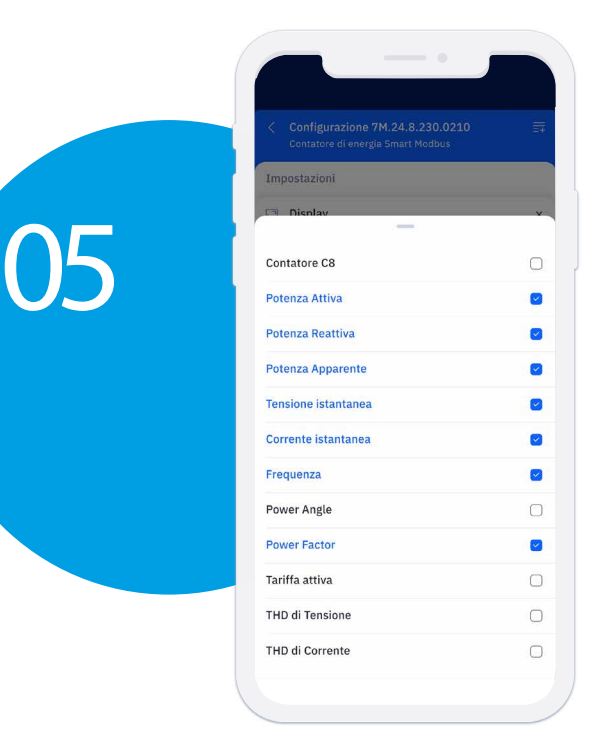

Scorrendo in basso si vedono le altre grandezze visualizzate nel display principale.

Seleziono le grandezze che voglio visualizzare nel display di base.

Al termine della selezione chiudo la tendina toccando dove indicato dalla freccia.

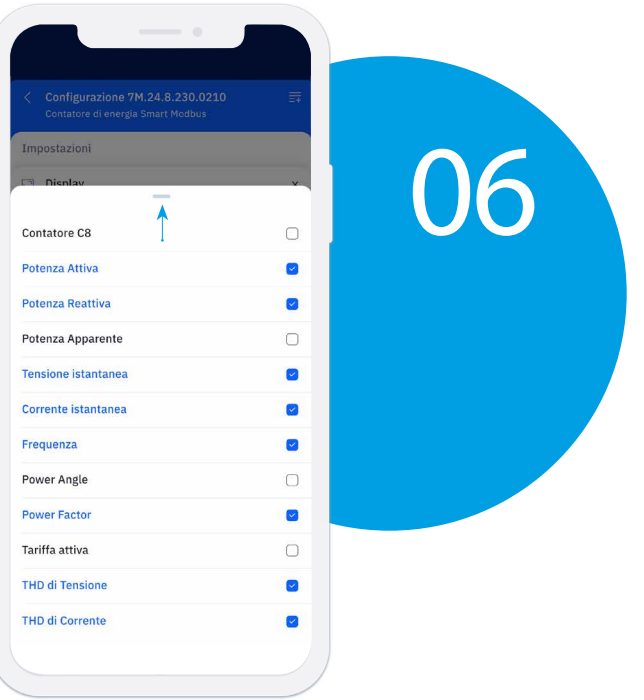

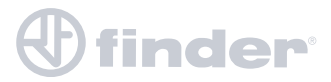

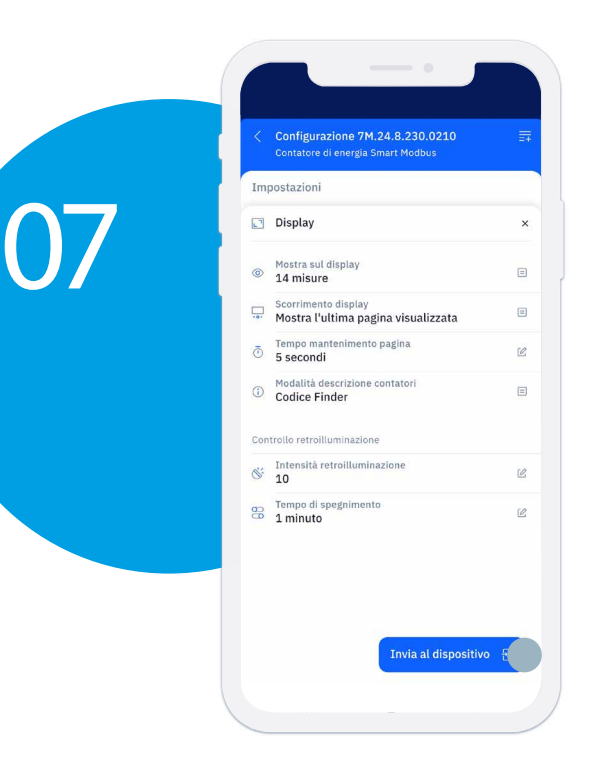

### Premere su "Invia al dispositivo"

Trasmettiamo la programmazione al 7M.

#### Appoggiare lo smartphone sul display del 7M

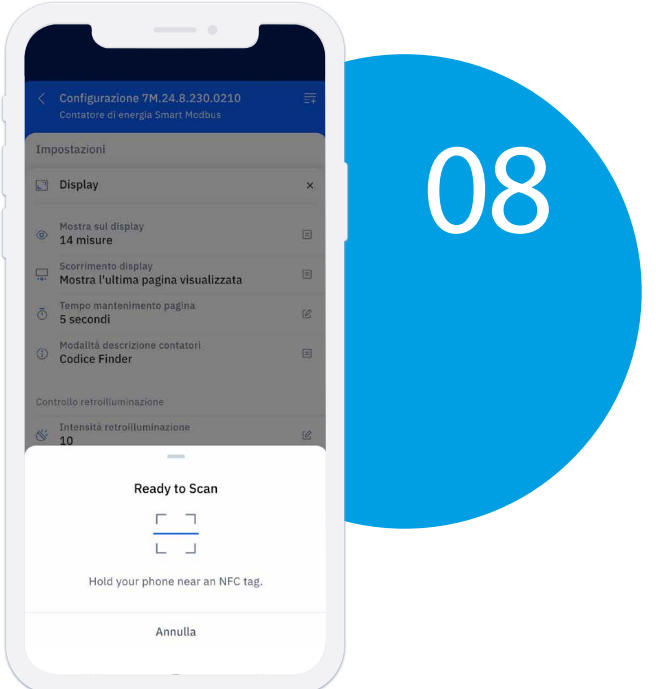

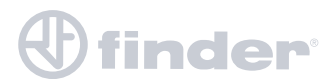

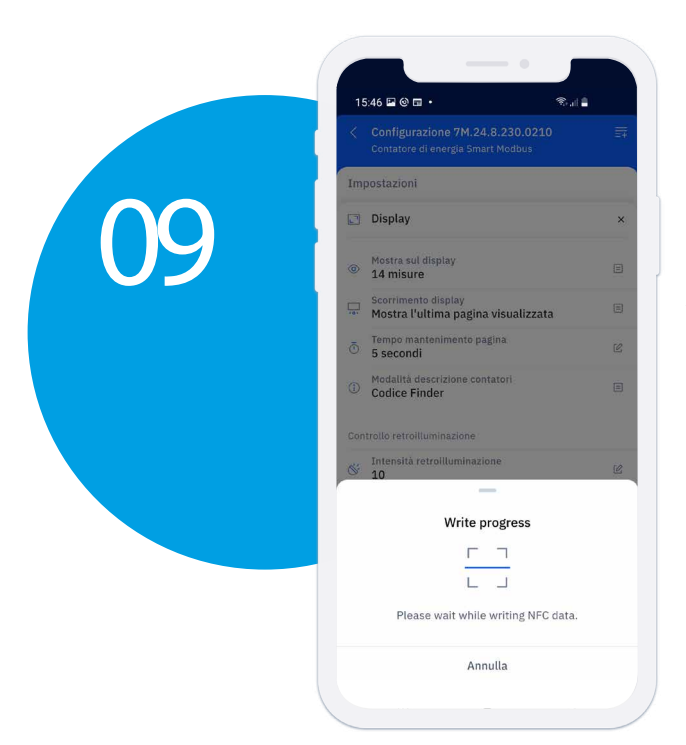

Attendi per qualche secondo...

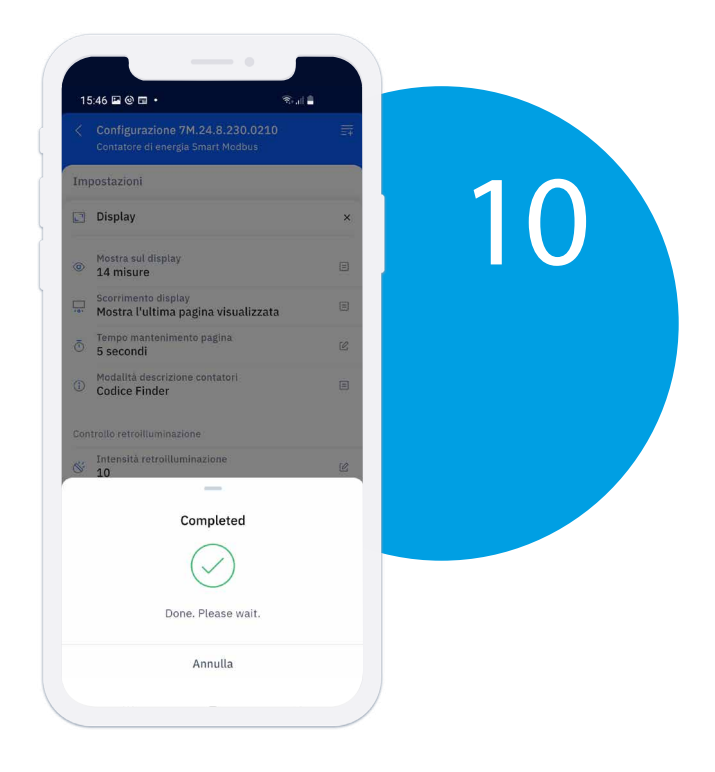

7M programmato!

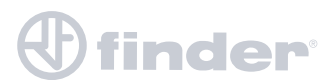

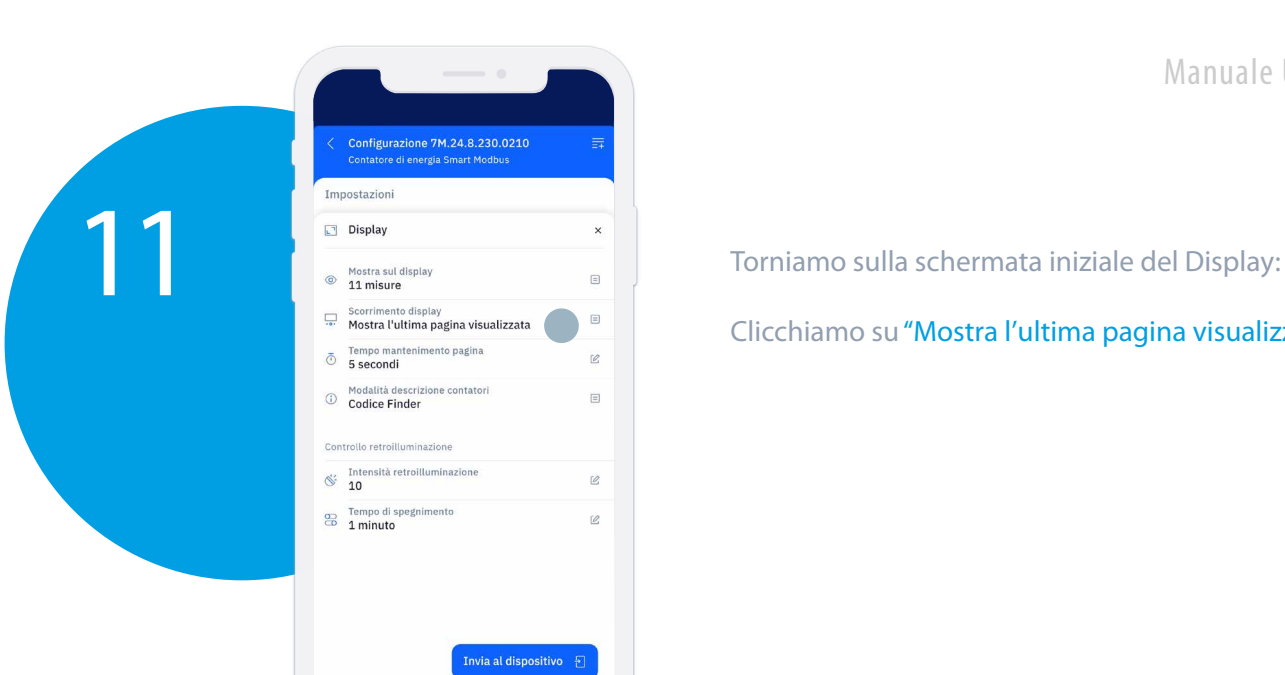

Clicchiamo su "Mostra l'ultima pagina visualizzata"

AUTO: ogni 5s il display mostra una nuova pagina e rispettiva misurazione

kWh: dopo circa 90s di inattività il 7M torna a mostrare il contatore E1: kWh

Mostra l'ultima pagina visualizzata: il 7M mostra in maniera continuativa l'ultima pagina visualizzata

Premere su AUTO

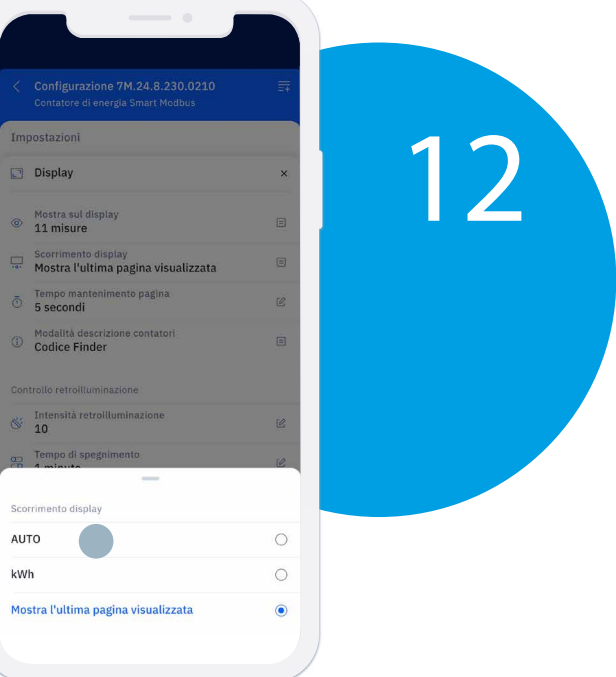

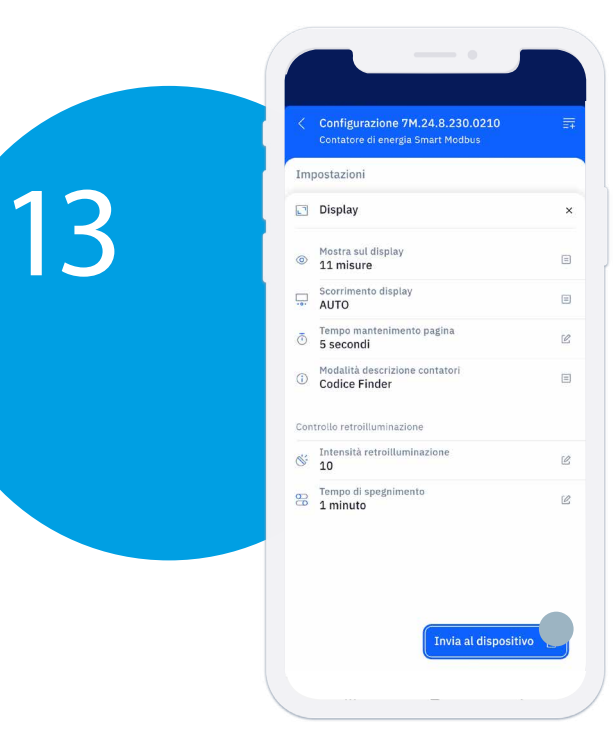

#### Per inviare la modifica

**finder** 

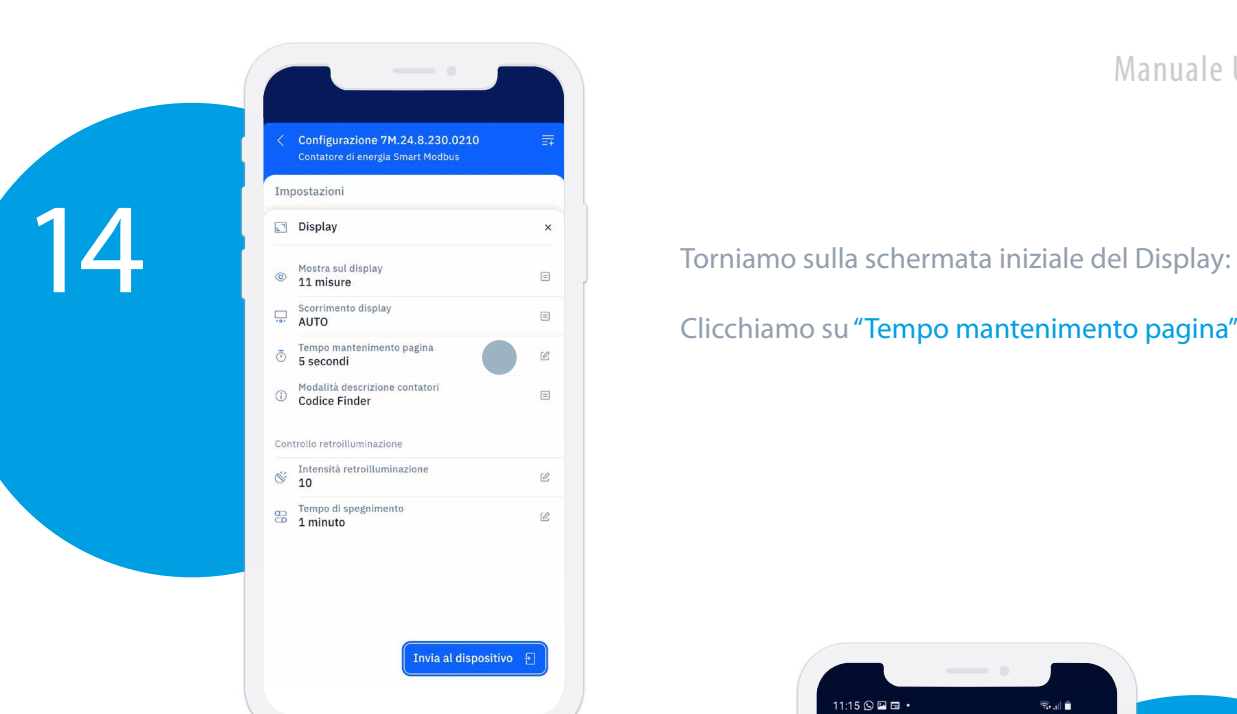

Clicchiamo su "Tempo mantenimento pagina"

Seleziono per quanto tempo la pagina viene mostrata sul display della funzione ciclica prima di passare alla successiva.

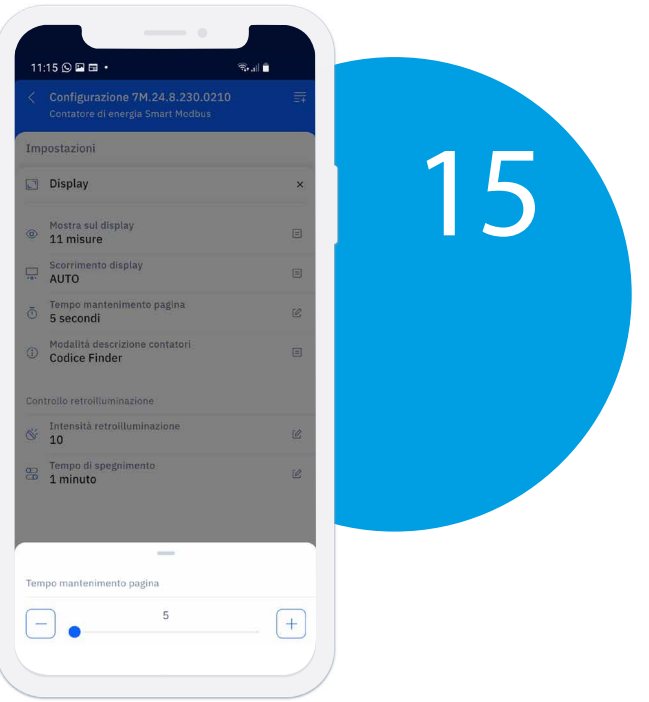

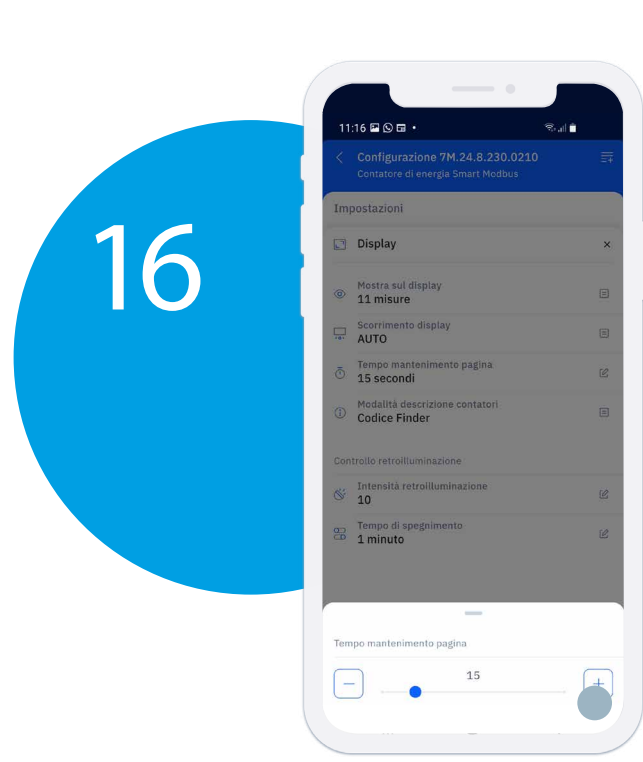

Premere sul l'icona del (+) per aumentare il valore.

Esempio: 15 secondi

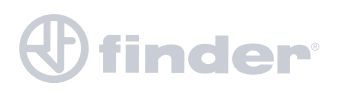

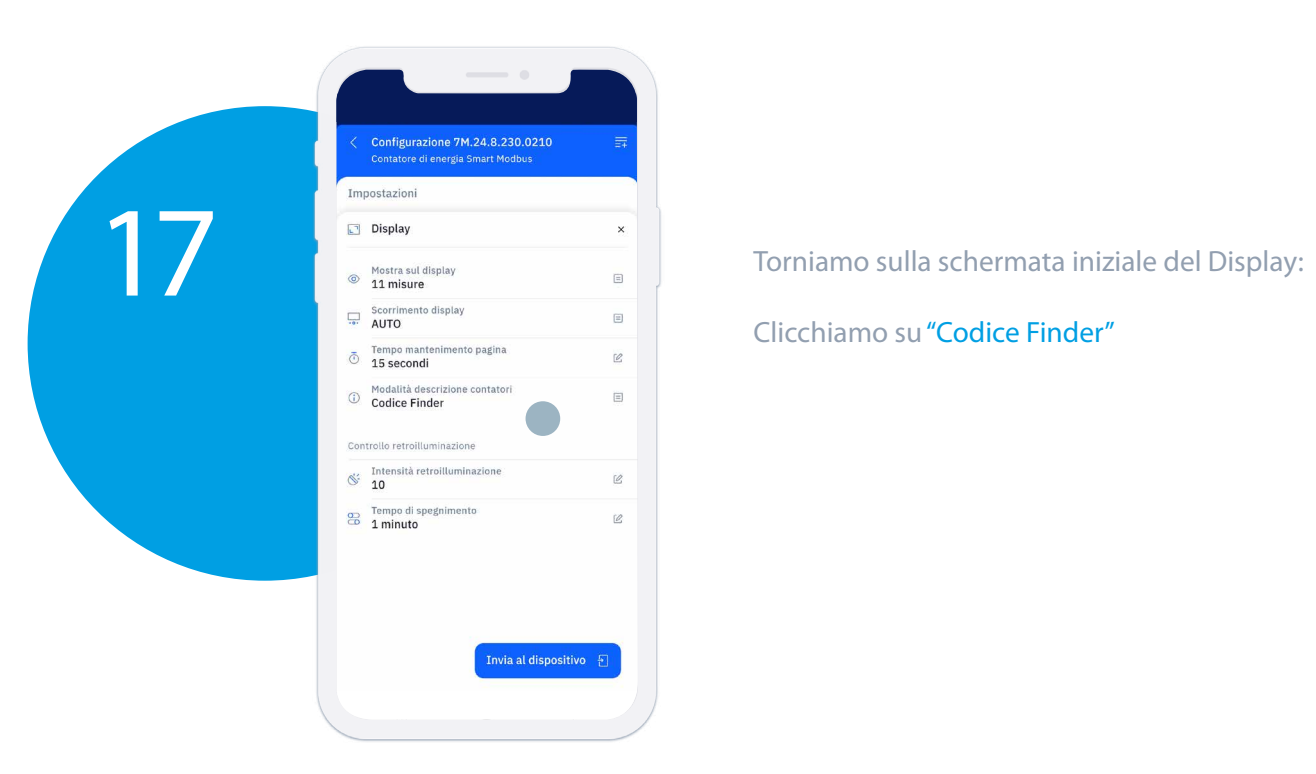

Clicchiamo su "Codice Finder"

Energia Attiva Importata: Codice OBIS: 1.8.0 Codice Finder: A.I.0

Esempio: selezioniamo Codice Finder

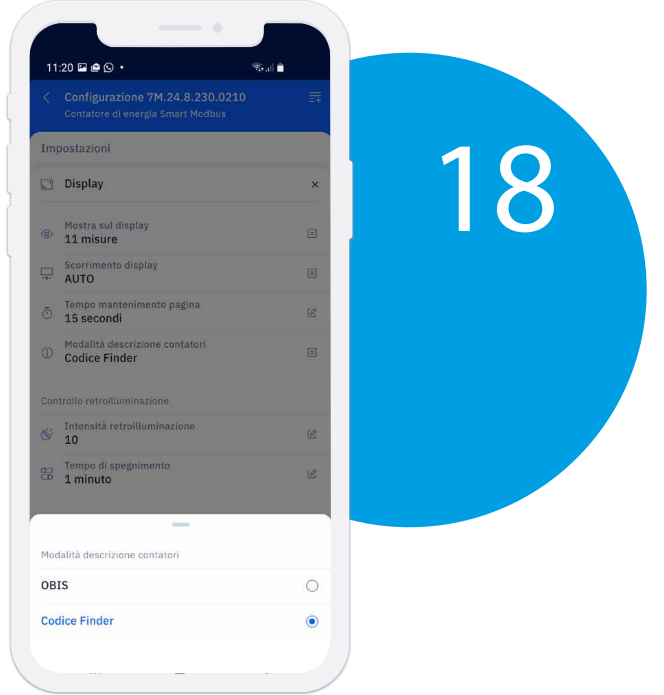

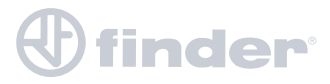

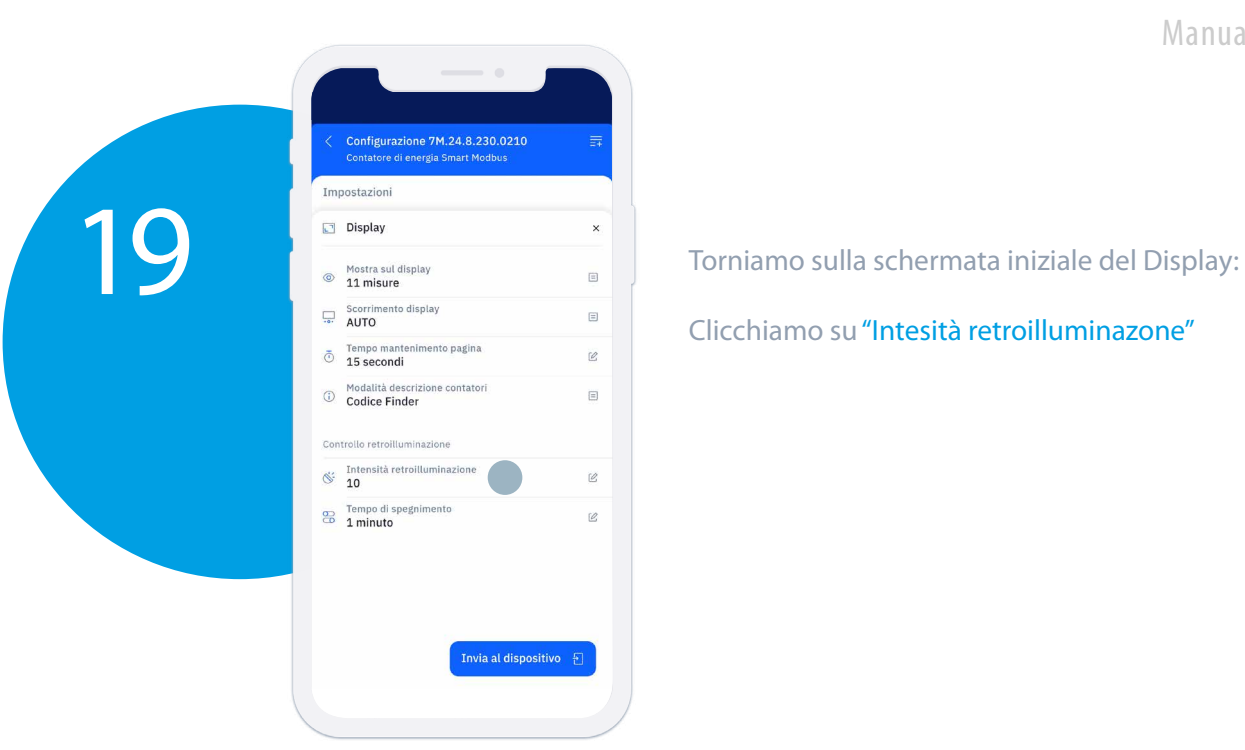

Clicchiamo su "Intesità retroilluminazone"

Ci permette di regolare il livello di retroilluminazione del display

Premere sul l'icona del (-) per diminuire il valore.

Esempio: 5 secondi

Al termine della selezione chiudo la tendina toccando dove indicato dalla freccia.

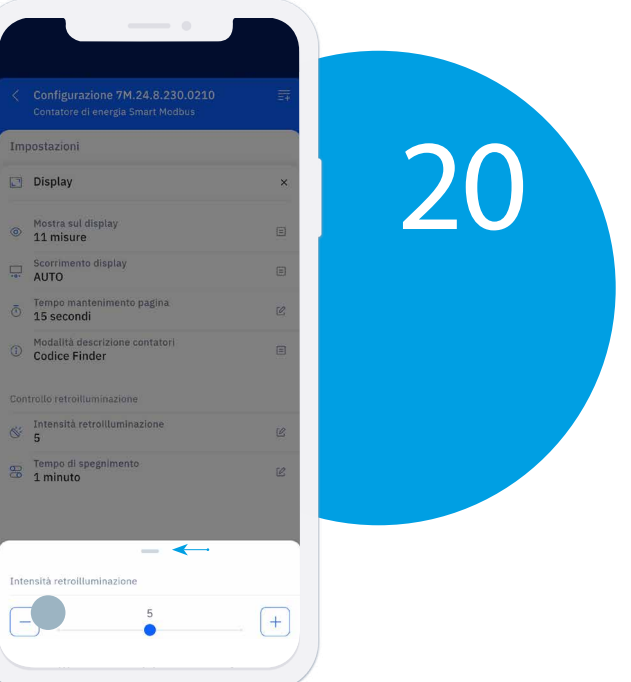

### finder®

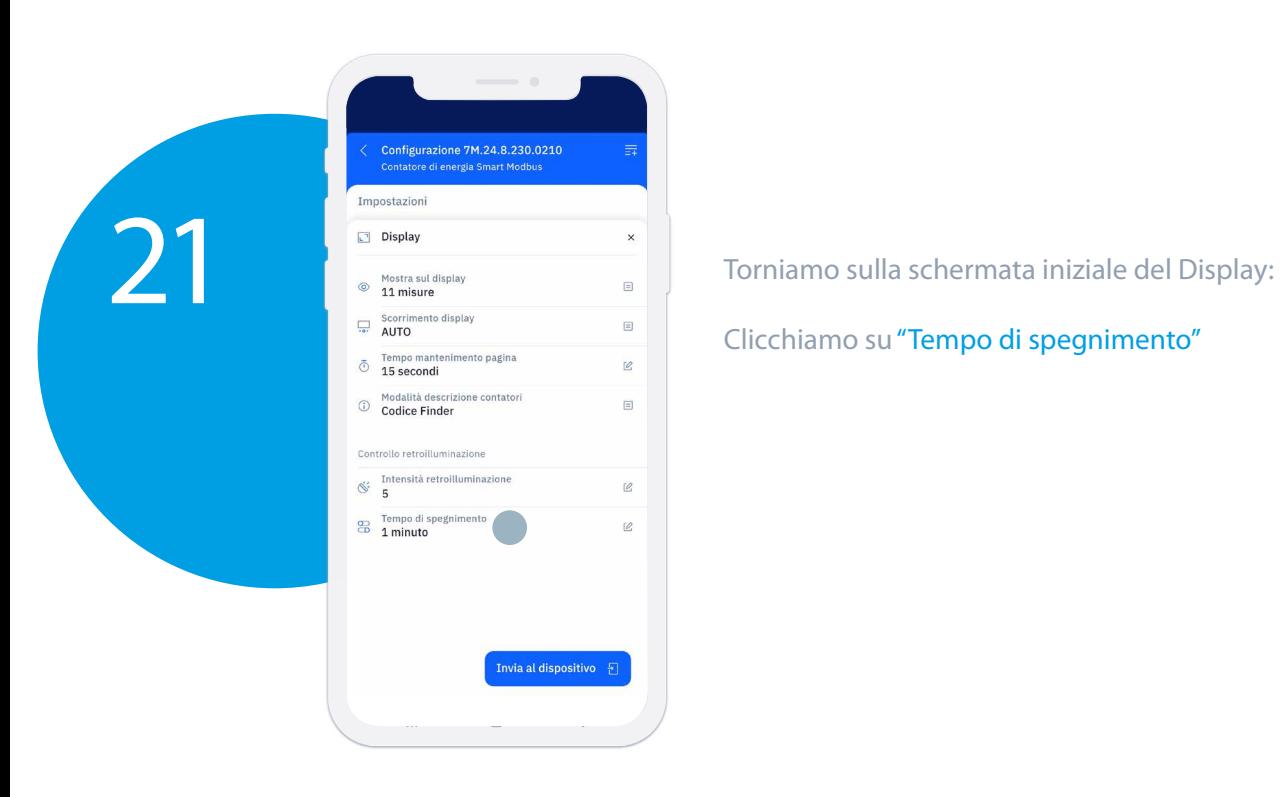

Clicchiamo su "Tempo di spegnimento"

Imposta la durata dell'illuminazione del display.

> $0 =$  Sempre acceso  $1 = 1$  min  $60 = 60$  min

Premere sul l'icona del (-) per diminuire il valore.

Esempio: 0 minuti

Al termine della selezione chiudo la tendina toccando dove indicato dalla freccia.

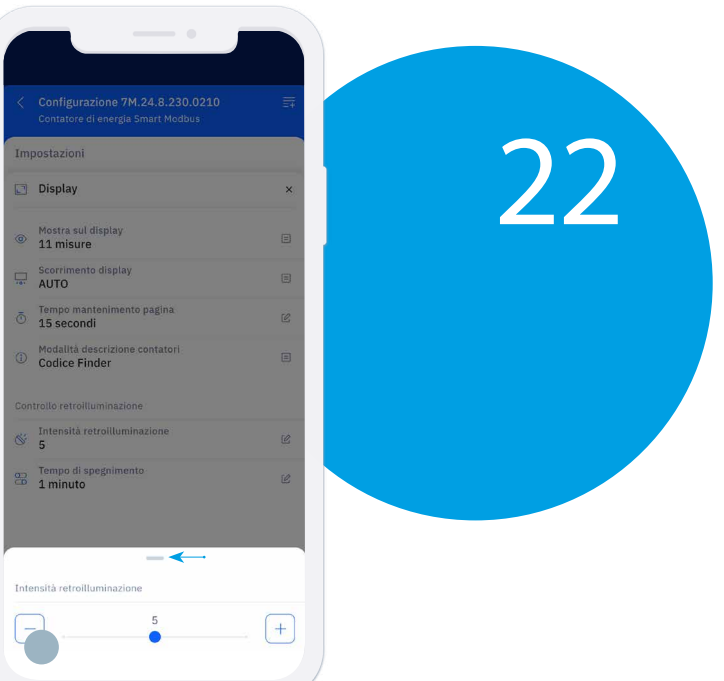

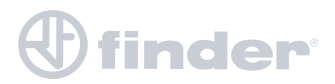

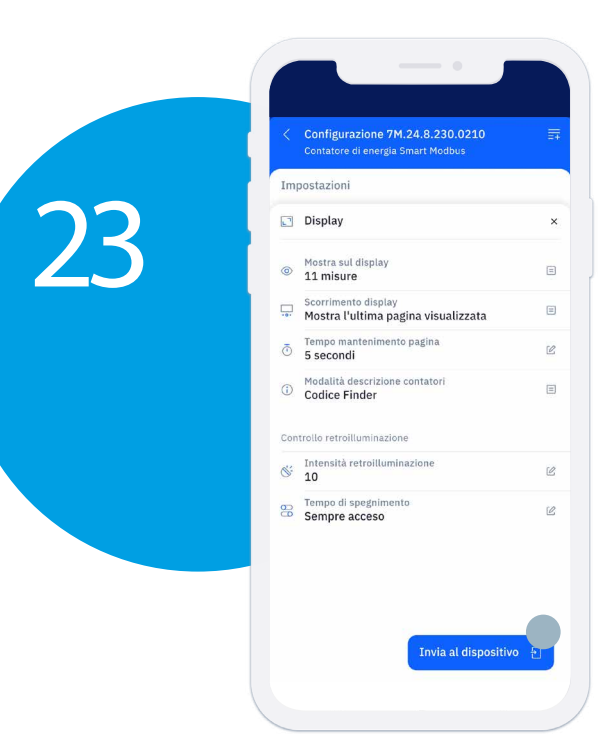

### Ultimate le impostazioni del display inviamo al 7M i nuovi parametri

Appoggiare lo smartphone sul display del 7M e attendere…

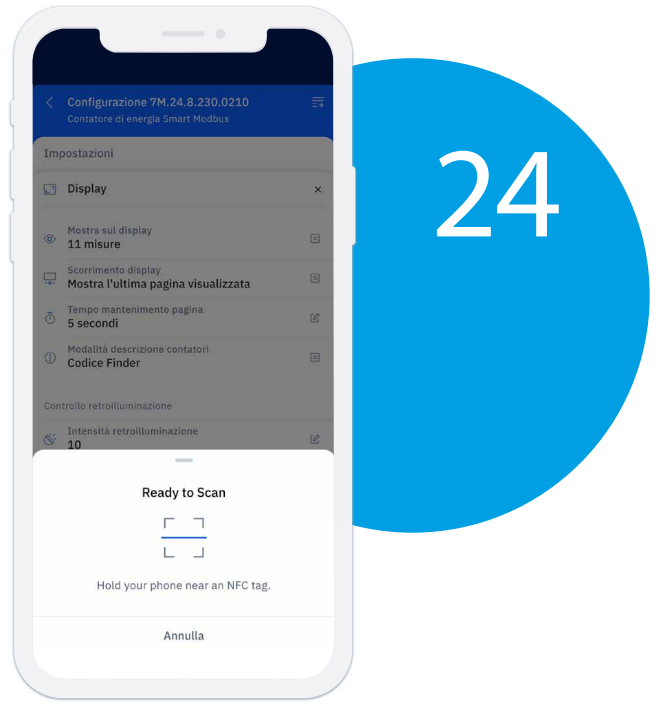

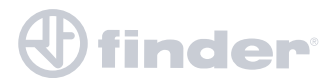

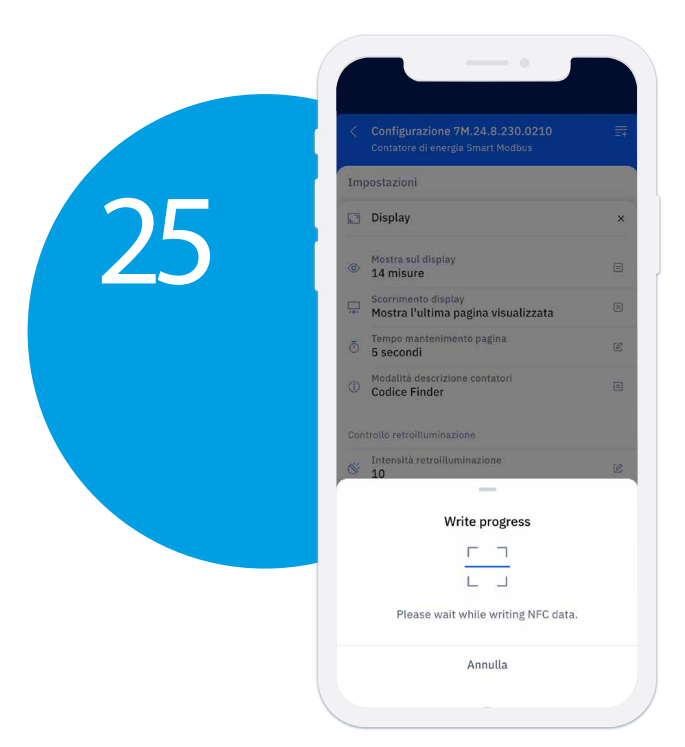

Attendi per qualche secondo...

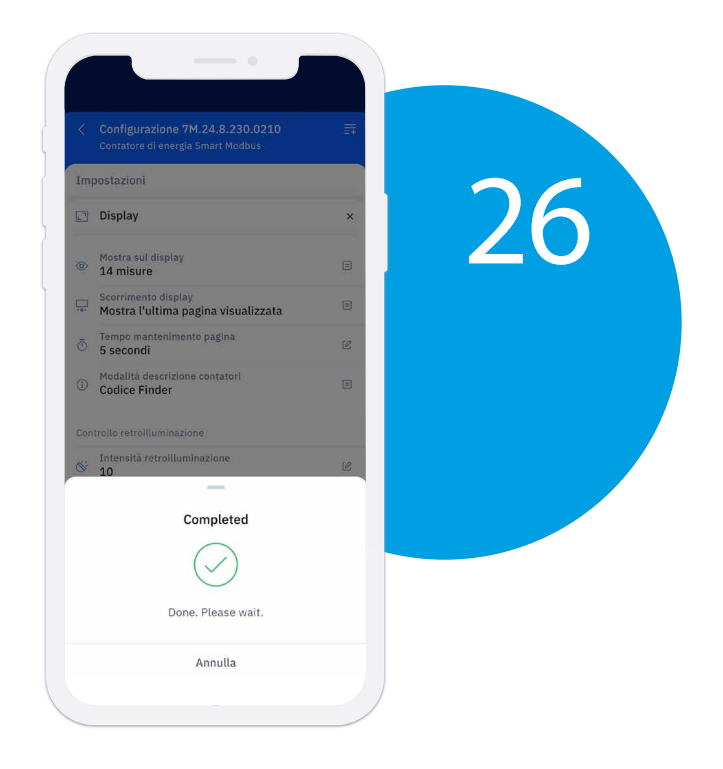

7M programmato!

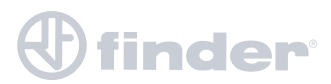

# **IMPOSTAZIONE PARAMETRI MODBUS**

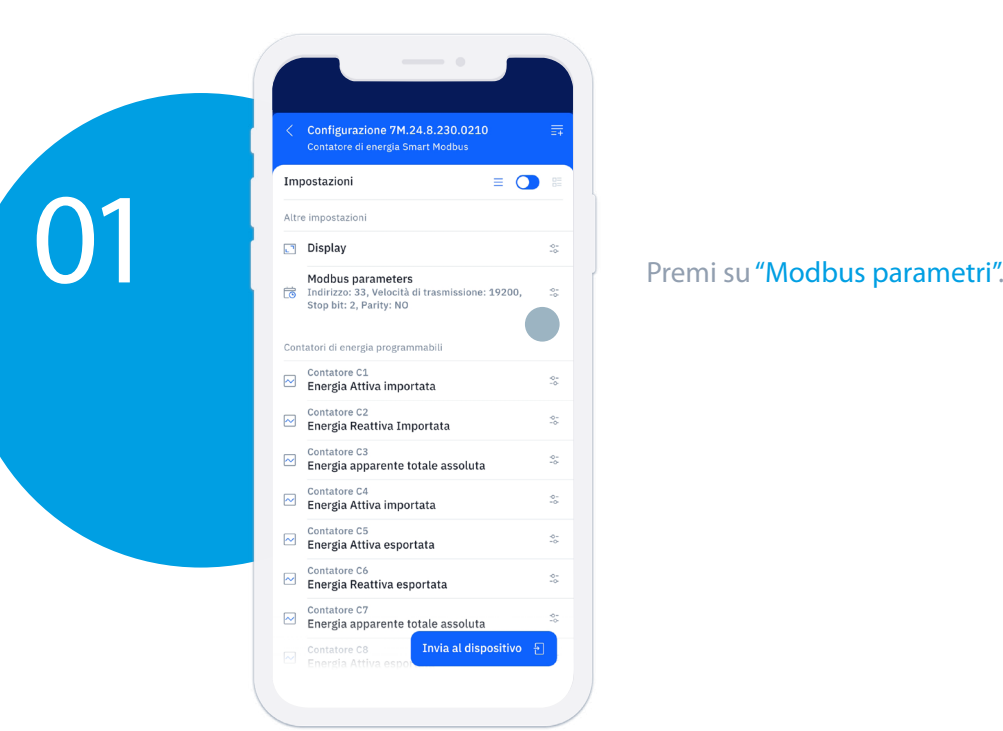

Clicca su "indirizzo", per modificare

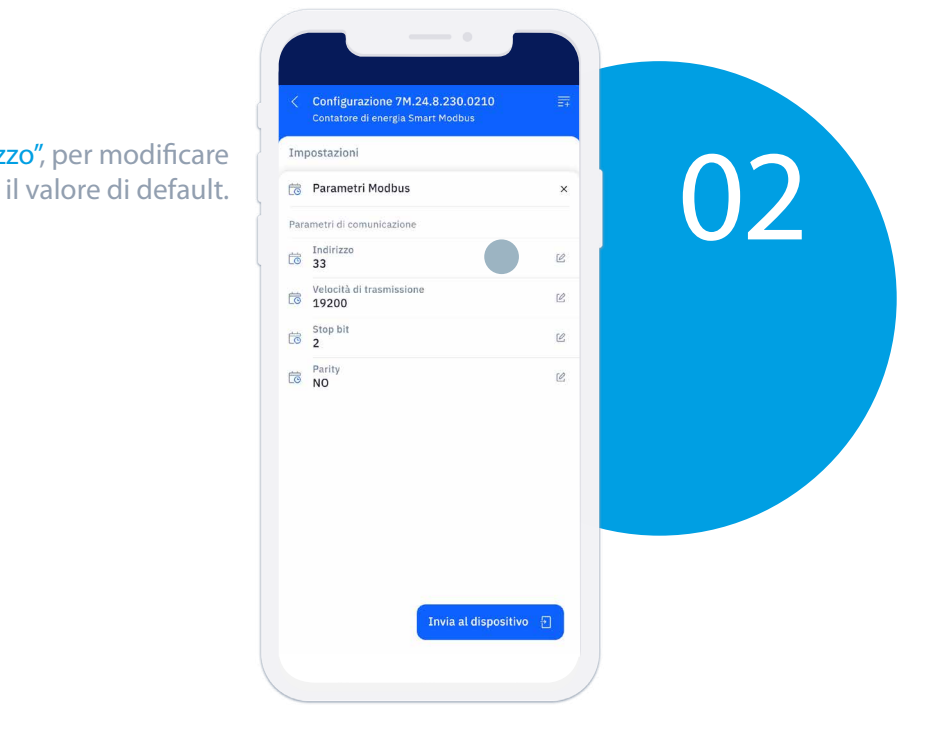

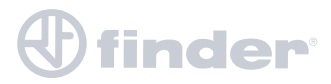

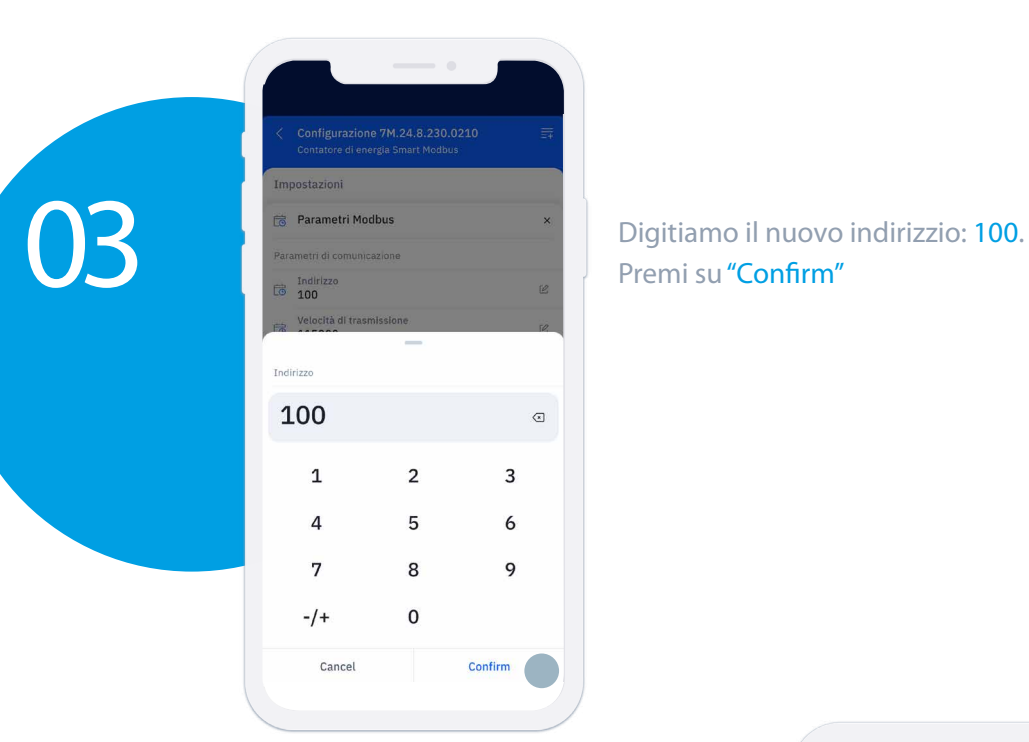

Premi su "Confirm"

Torniamo sulla schermata iniziale del Modbus:

Clicchiamo su "velocità di trasmissione"

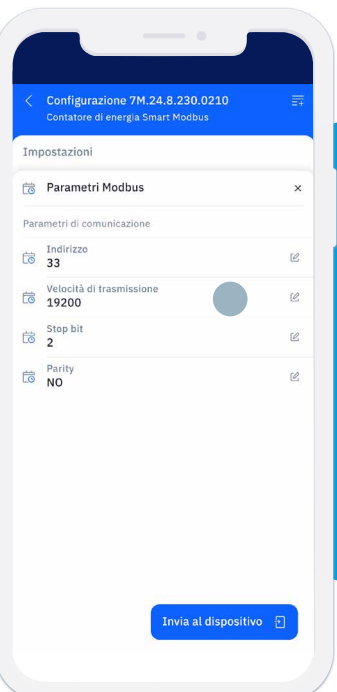

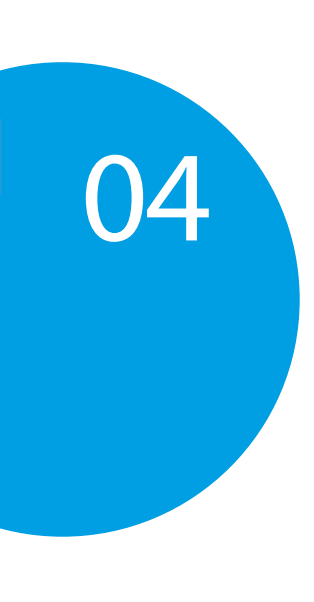

05

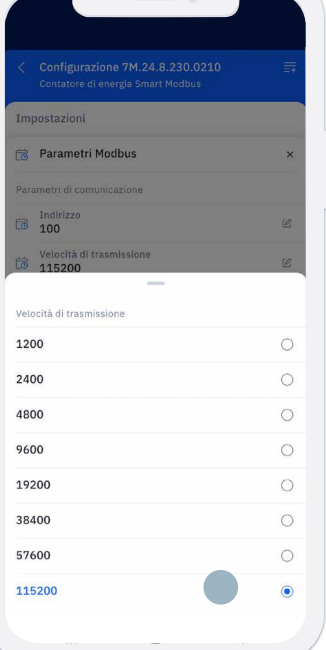

Cambiamo la velocità di trasmissione da 19200 a 115200

 $\mathbf{\theta}$  finder $^{\circ}$ 

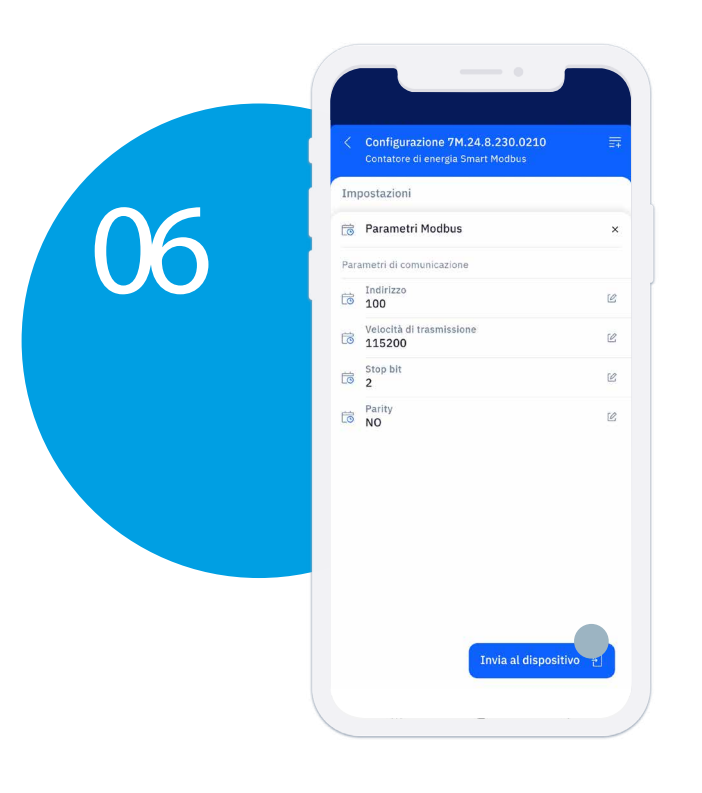

Cliccando su "Invia al dispositivo" Inviamo i dati inseriti al 7M.

Appoggia lo smartphone sul display del 7M

Attendi un attimo e la programmazione è fatta!

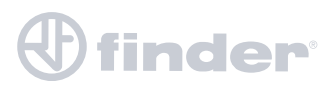

### **CONTATORI DI ENERGIA PROGRAMMABILI**

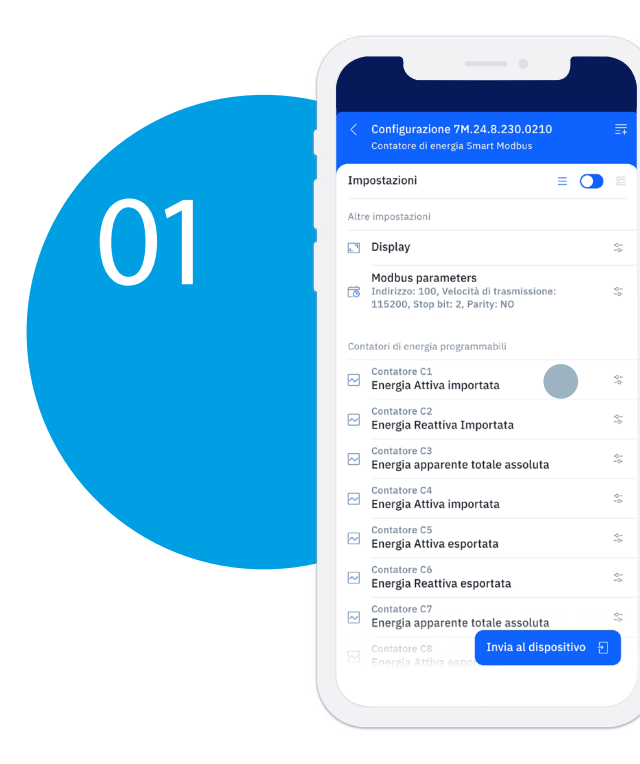

Selezioniamo il "Contatore C1" per vederne i parametri.

Abilitazione contatori Abilita o disabilita il contatore.

#### Mostra sul display

Per abilitare o disabilitare la visualizzazione sul display del contatore C1 in prima pagina.

Energia Attiva importata Posso scegliere che tipo di energia misurare.

Tariffa Seleziono la tariffa (comando via Modbus).

> Azzera contatore Per azzerare il contatore.

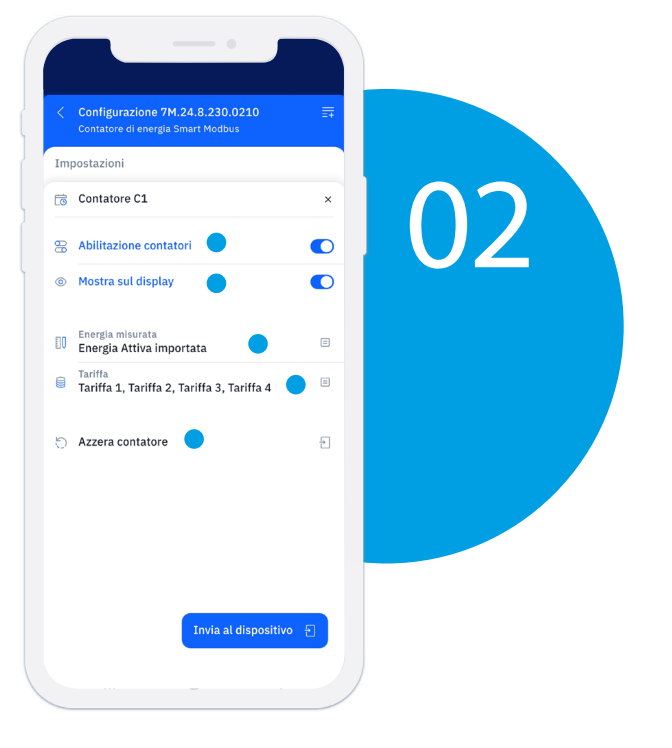

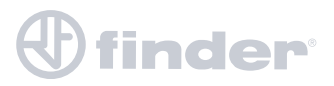

04

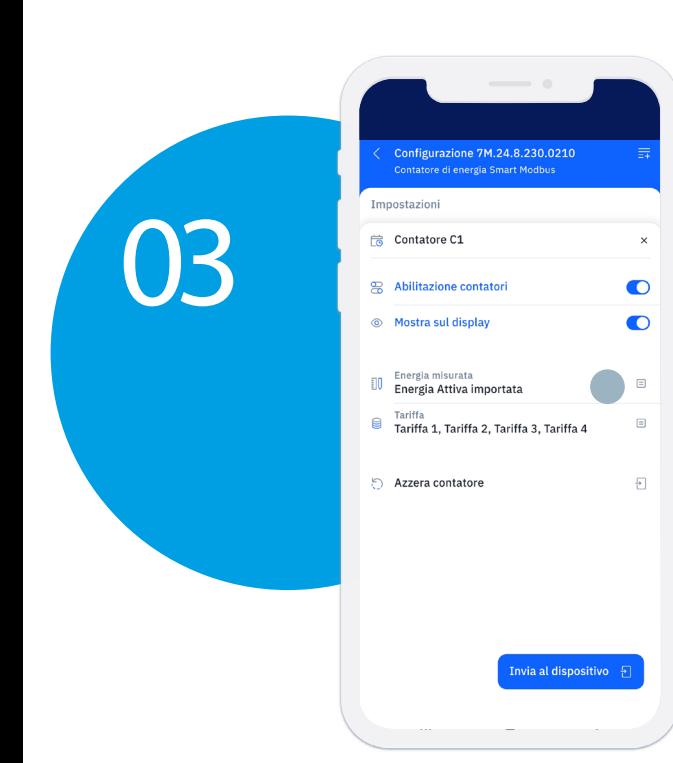

Selezionando "Energia misurata" posso scegliere il tipo di energia da misurare.

Ad esempio selezioniamo la voce "Energia apparente totale assoluta".

 $\overline{\mathbf{x}}$ 

 $\bullet$ 

 $\bullet$ 

 $\Box$  $\Box$ 

 $\overline{\mathbb{B}}$ 

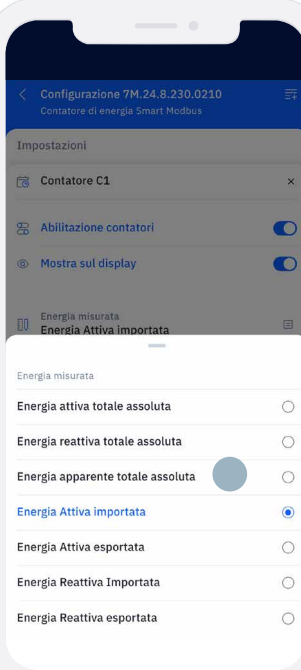

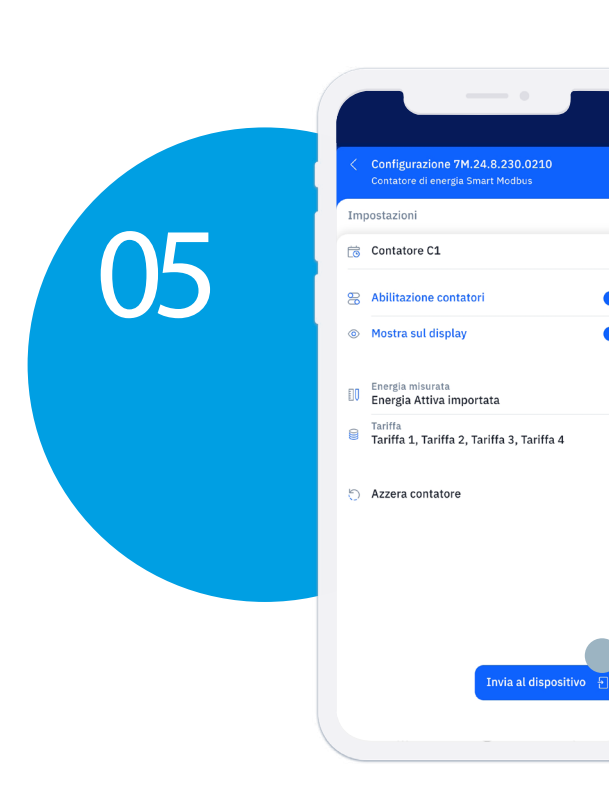

Ora clicchiamo Invia al dispositivo per aggiornare il nostro 7M

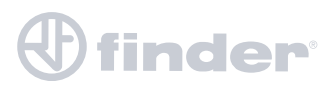

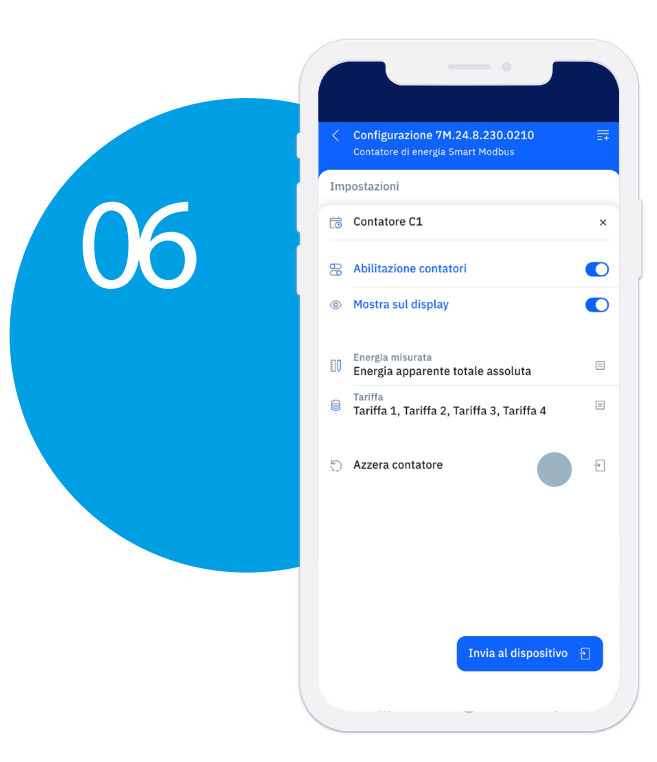

In caso volessimo azzerare il contatore C1, basterà selezionare "Azzera contatore" appoggiando lo smartphone sul display del 7M.

Appoggiare lo smartphone sul display del 7M e attendere…

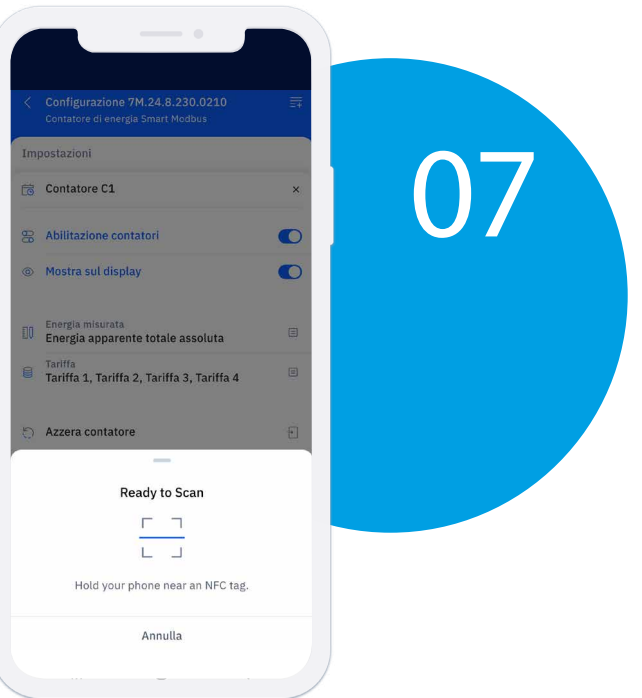

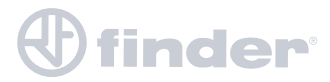

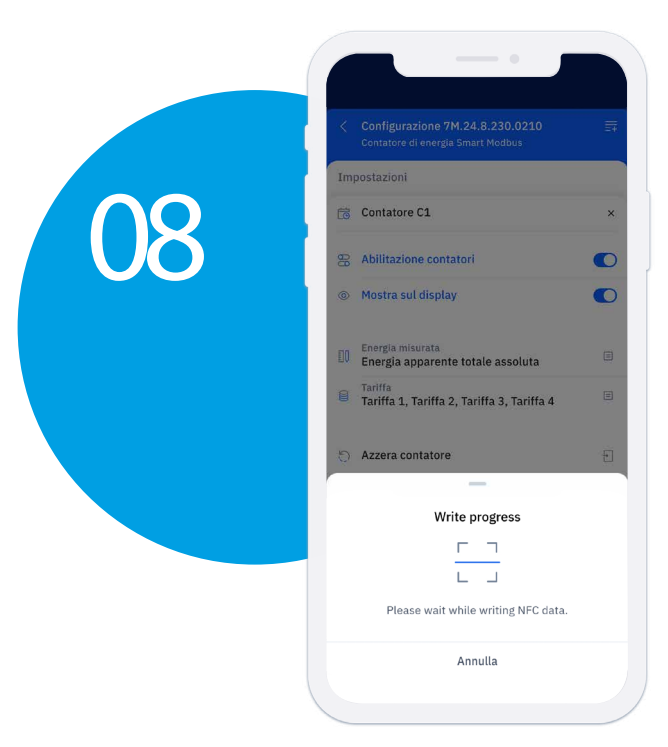

#### Attendi per qualche secondo...

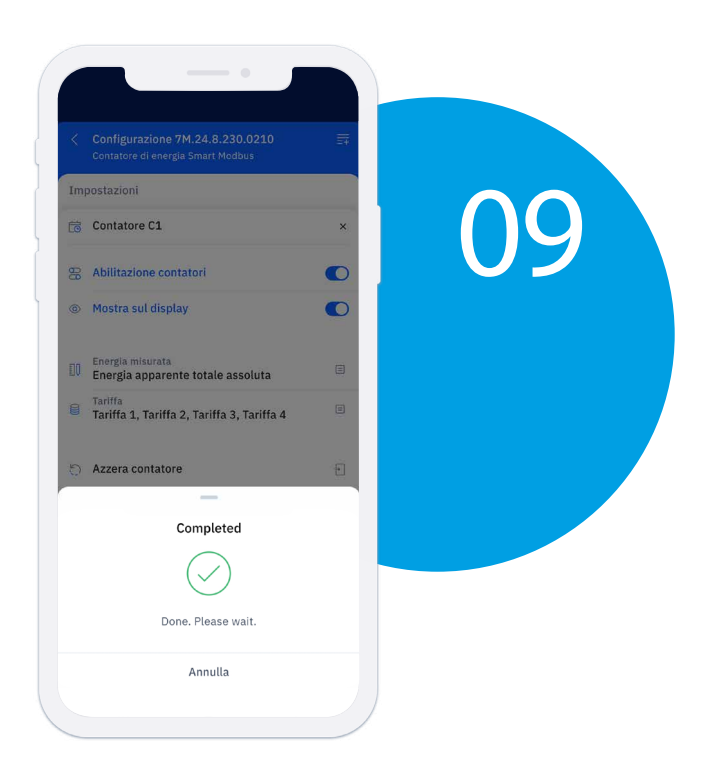

Contatore C1 azzerato

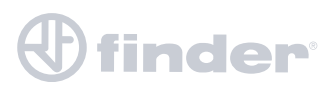

### **LETTURA CONTATORI**

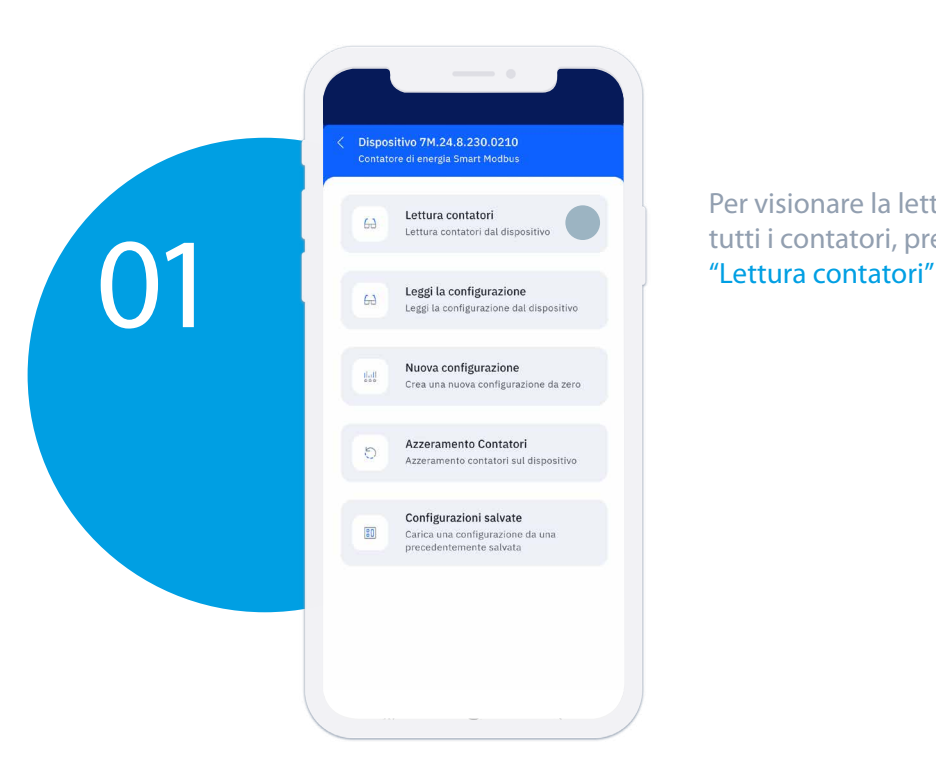

Per visionare la lettura di tutti i contatori, premi su

Appoggiare lo smartphone sul display del 7M e attendere…

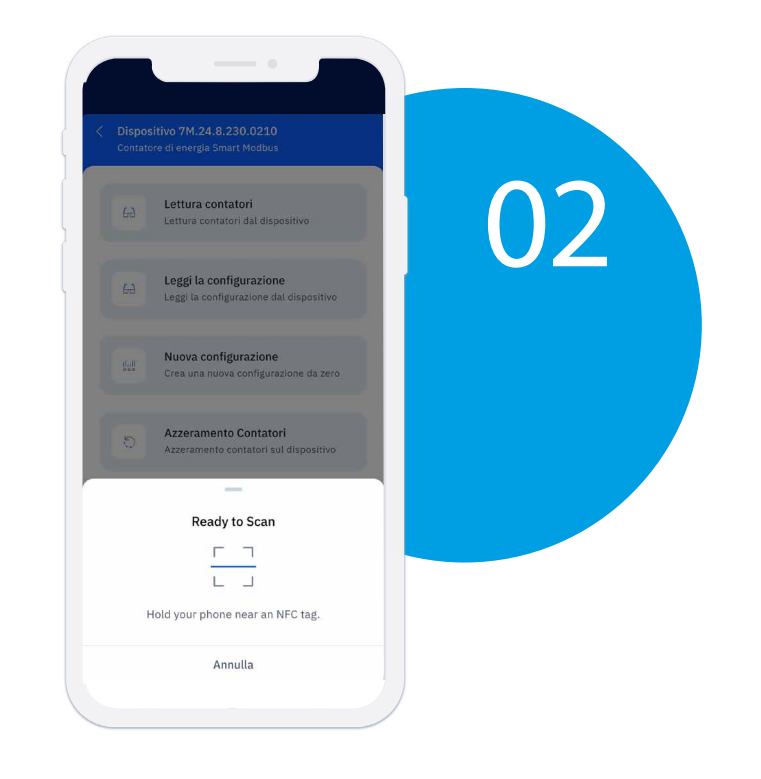

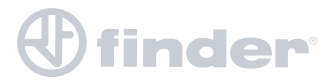

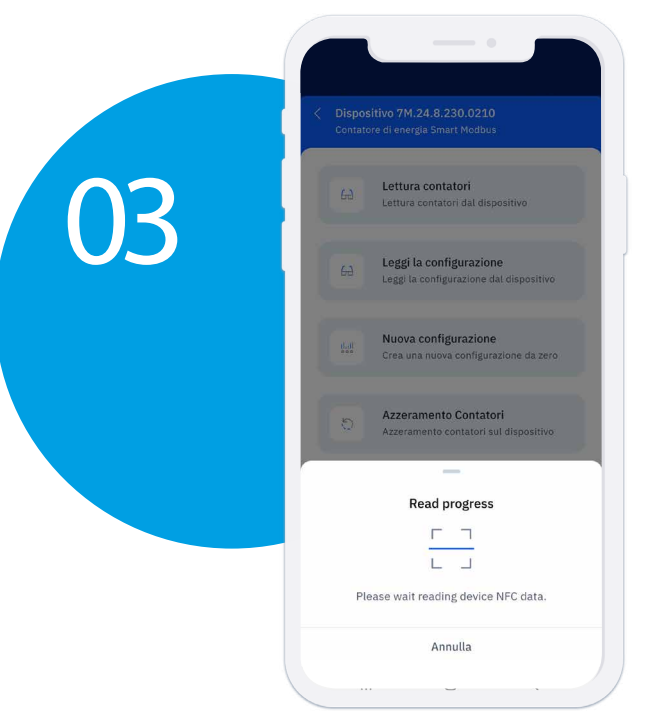

Attendi per qualche secondo...

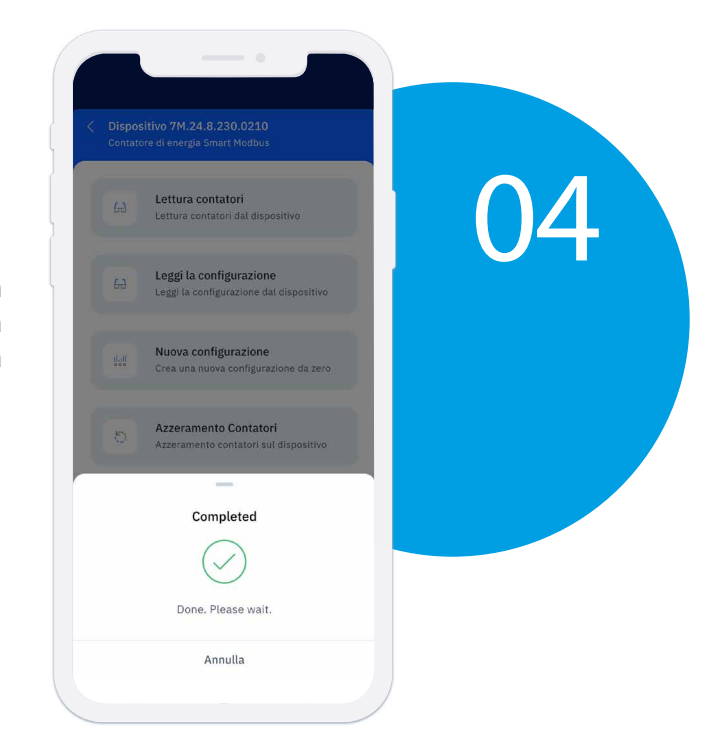

I dati sono stati caricati in memoria e visualizzati nella schermata successiva

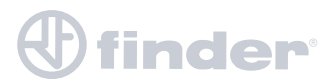

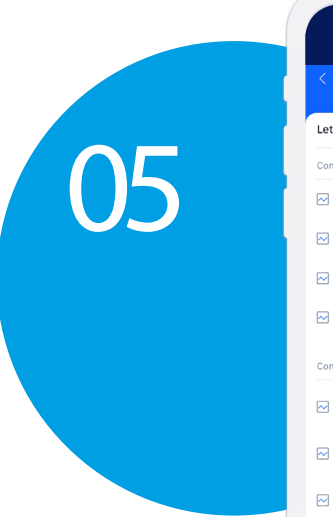

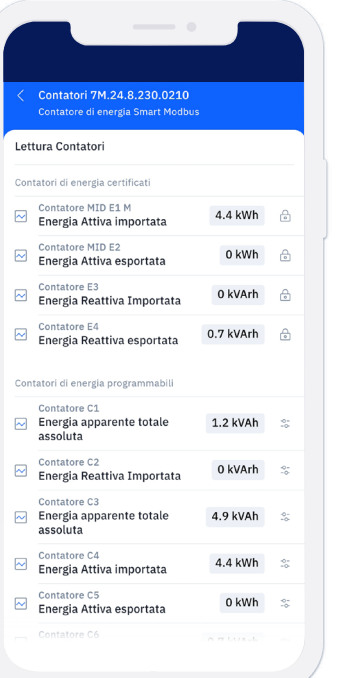

#### Questi sono i contatori che verrano visualizzati

Scorrendo la schermata si può visualizzare tutti i contatori impostati.

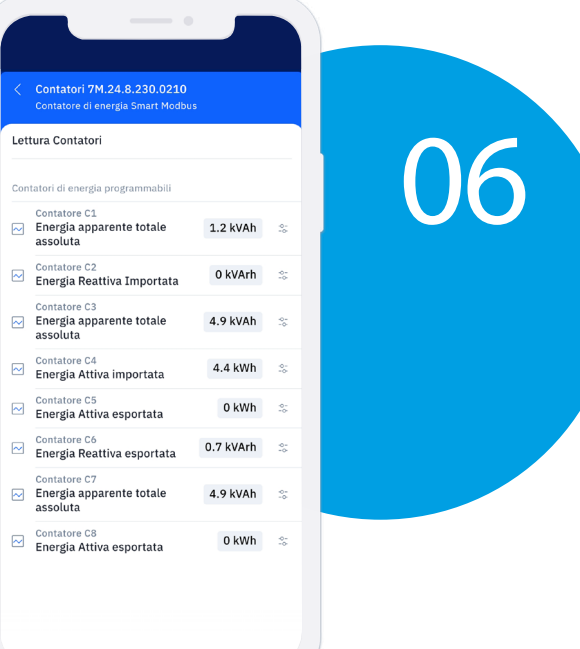

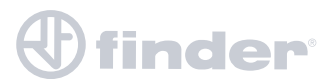

## **AZZERAMENTO CONTATORI**

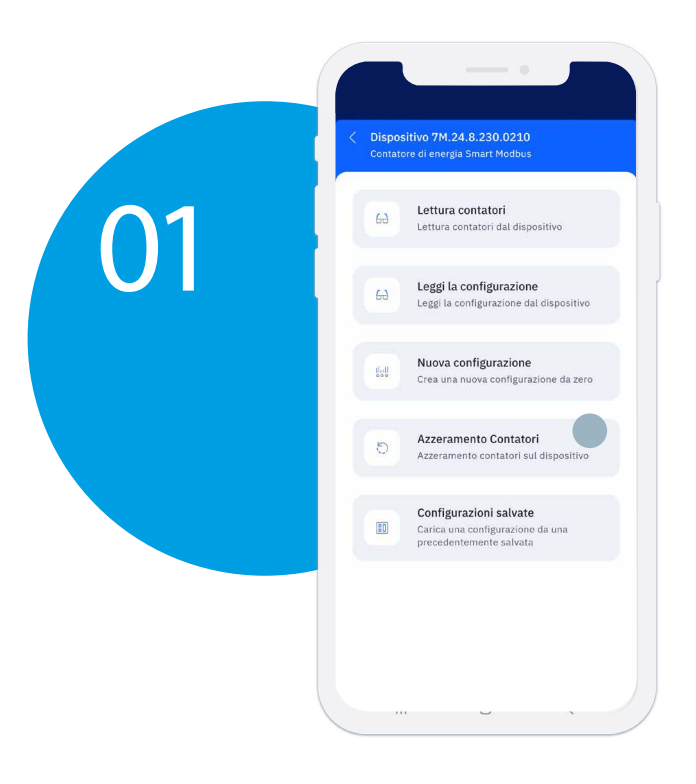

#### Premendo su "Azzeramento contatori " vengono tutti i contatori azzerati

"Azzeramento contatori" permette di azzerare i contatori C1 - C2 - C3 - C4 - C5 -C6 - C7 - C8, tutti insieme.

> Se invece vogliamo azzerarli singolarmente, basterà selezionarli.

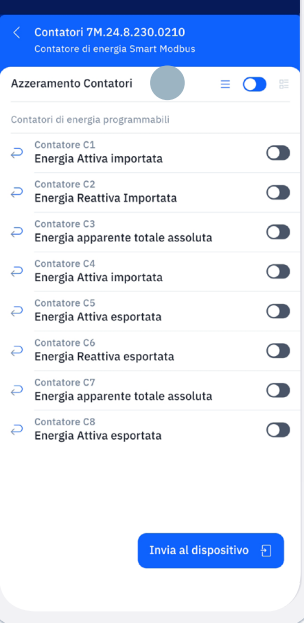

# 02

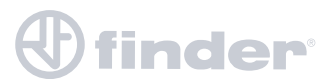

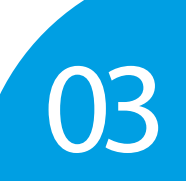

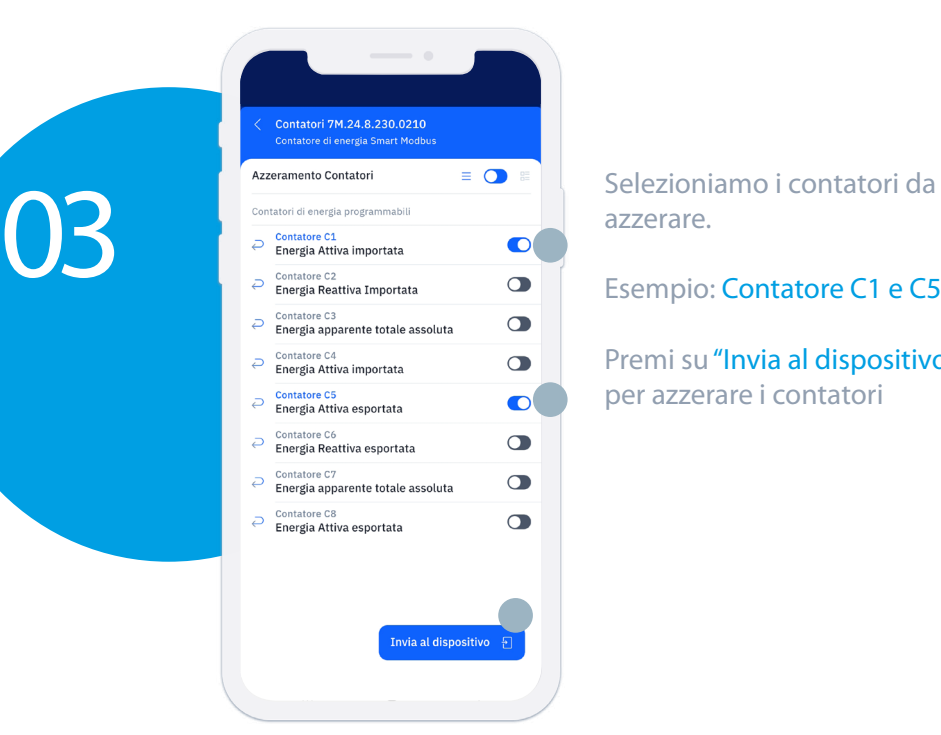

azzerare.

Esempio: Contatore C1 e C5

Premi su "Invia al dispositivo" per azzerare i contatori

Appoggiare lo smartphone sul display del 7M e attendere…

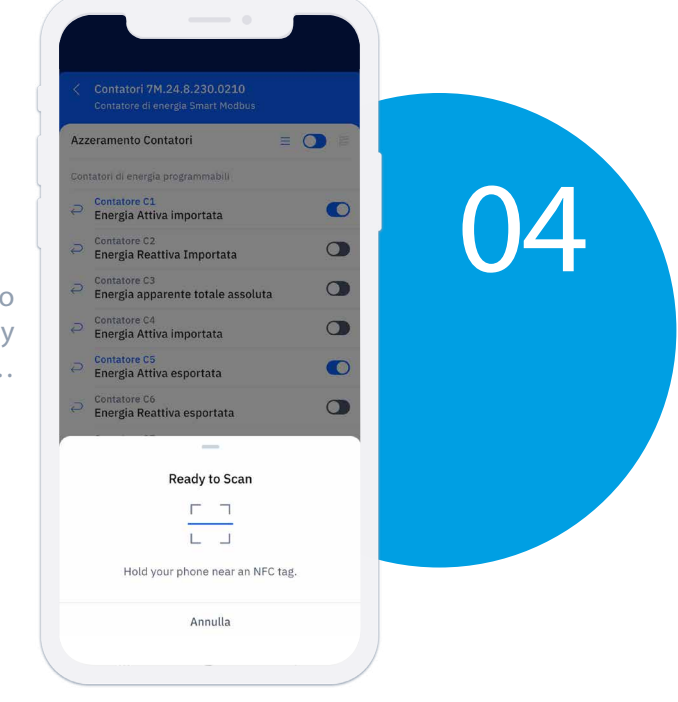

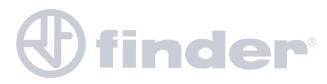

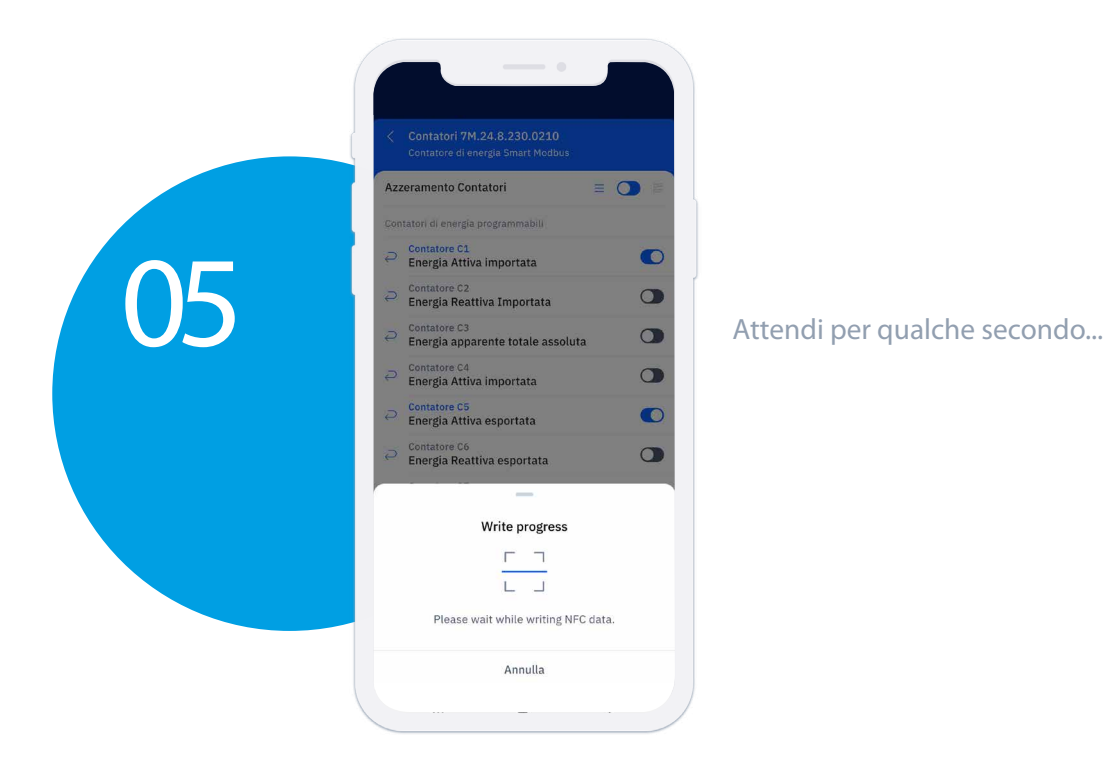

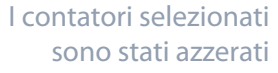

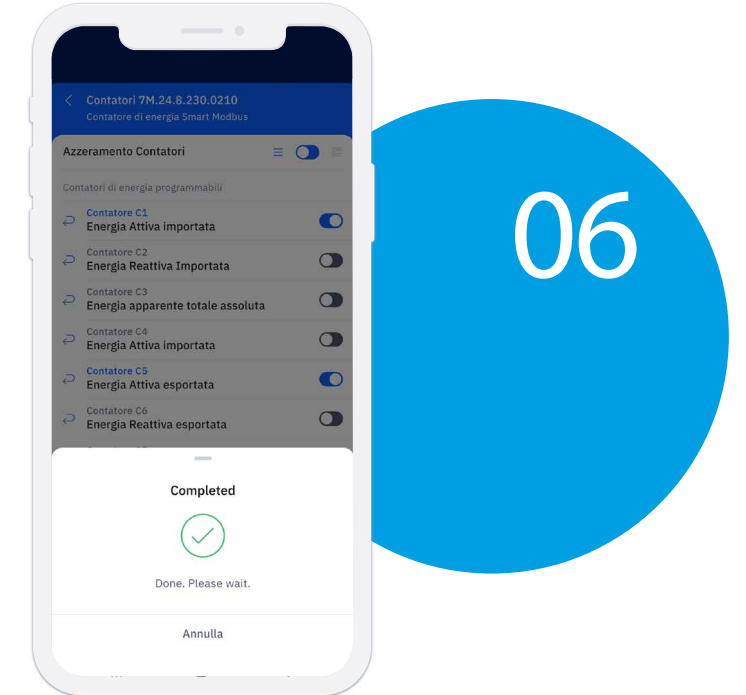

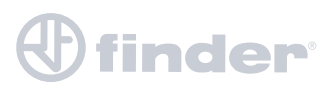

# **NUOVA CONFIGURAZIONE**

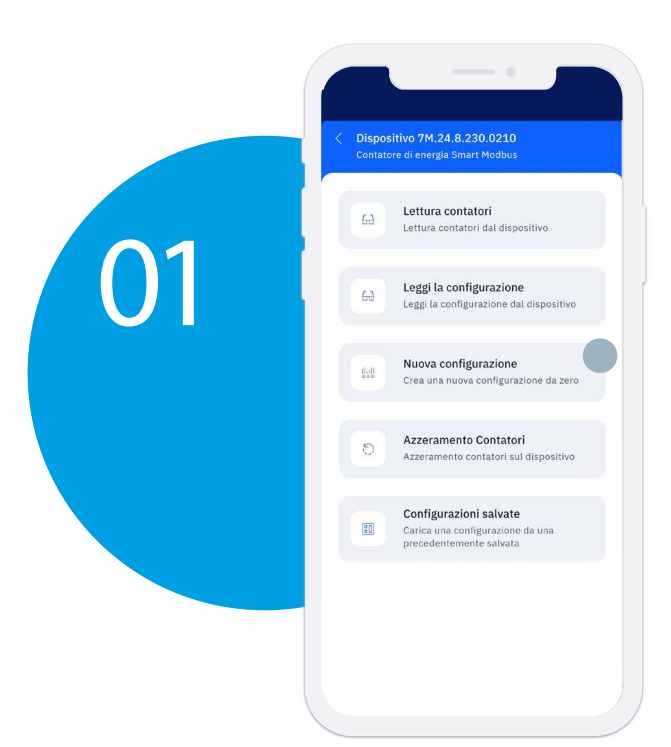

"Nuova Configurazione" contiene le impostazioni "di fabbrica" da poter inviare al 7M per ripristinarlo o da modificare a seconda delle nuove esigenze.

Inseriamo nuovi parametri Modbus e personalizziamo il display

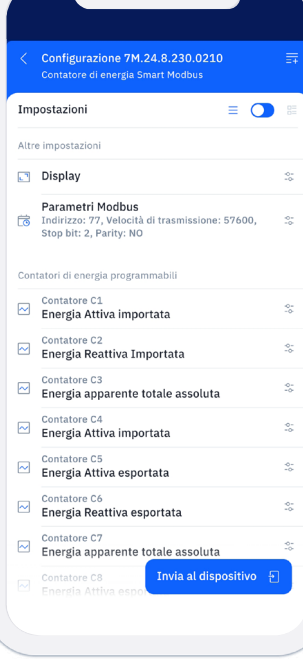

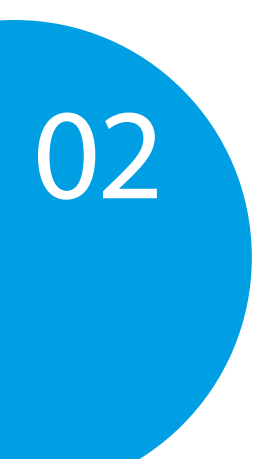

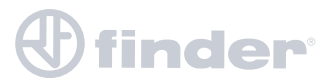

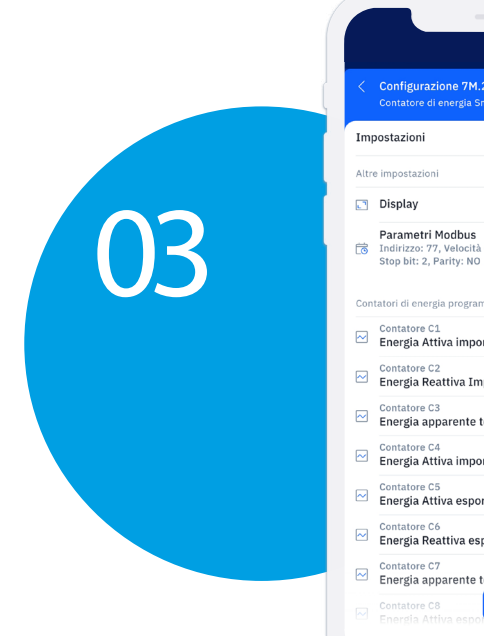

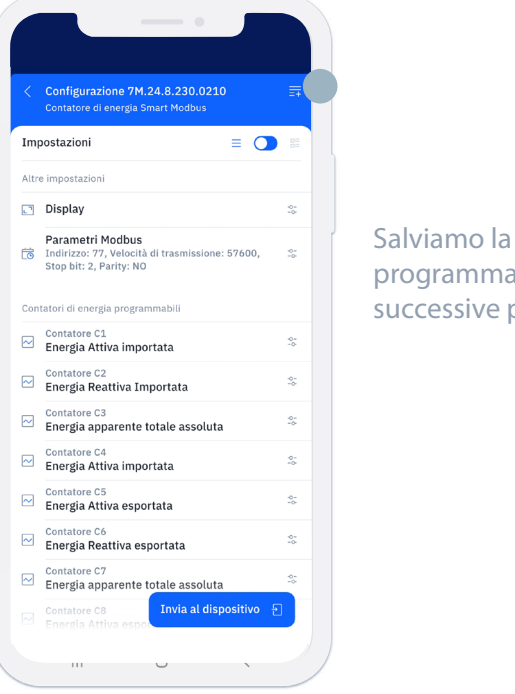

programmazione per le successive programmazioni

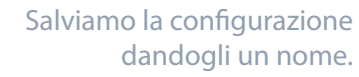

Esempio Setup1

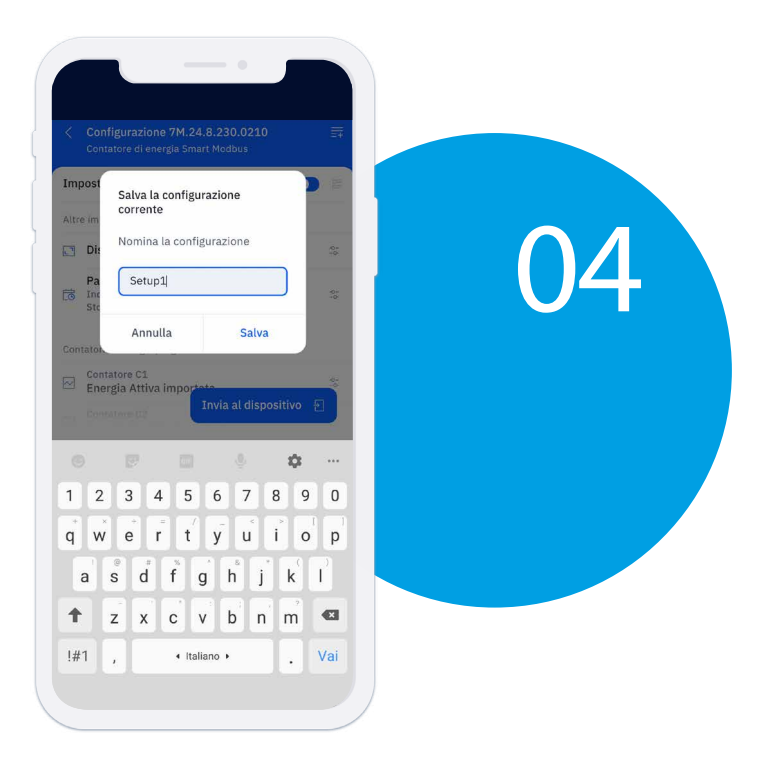

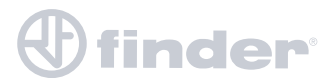

### **CONFIGURAZIONE SALVATE**

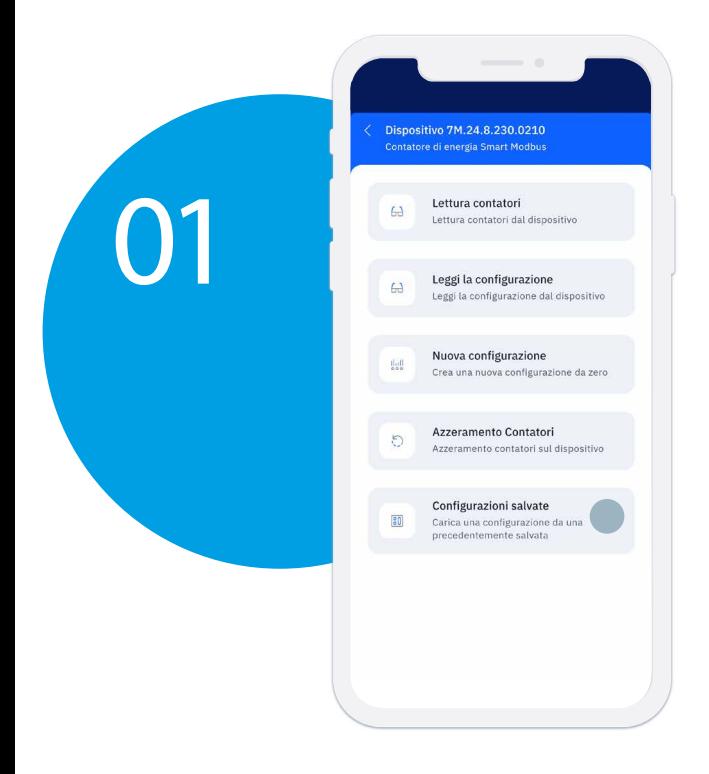

Premendo su "Configurazione salvate " verrà visualizzato le nostre configurazione salvate in precedenza.

Carichiamo "Setup1" e la inviamo al 7M

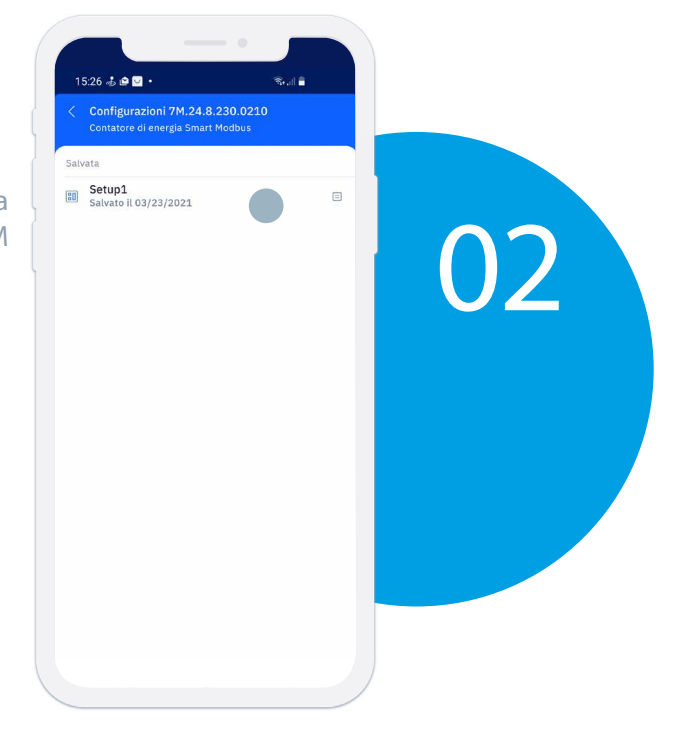

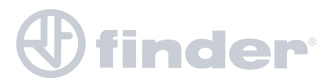

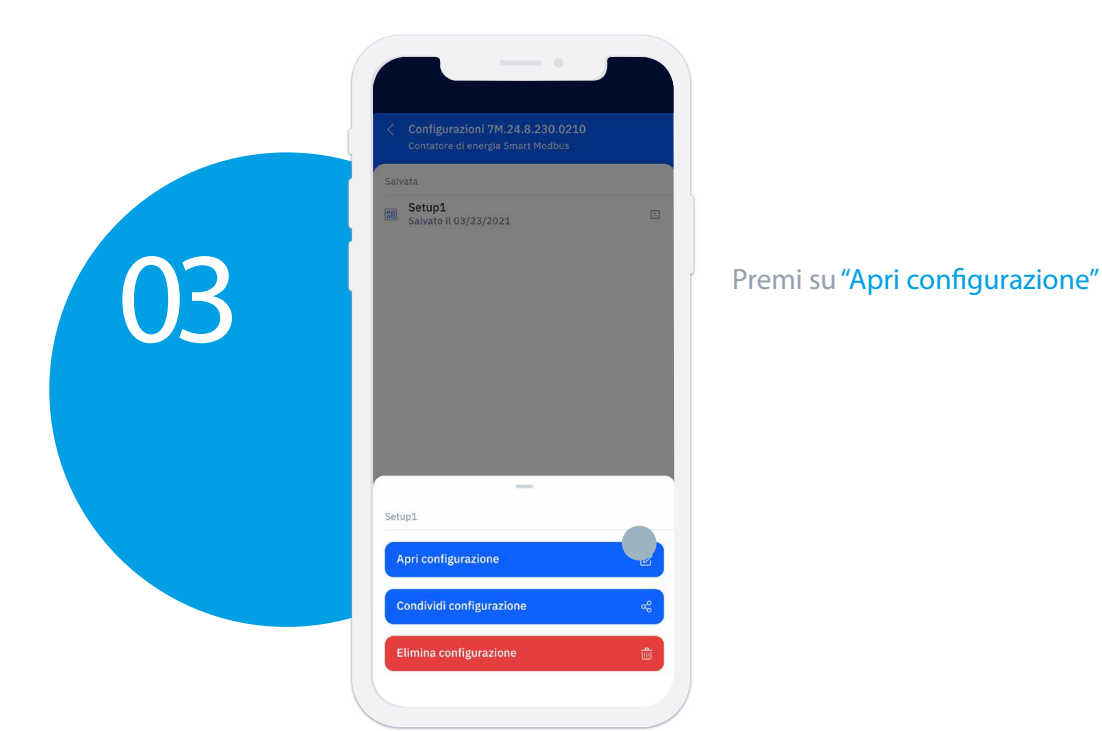

Premi su "Invia al dispositivo" Il programma Setup1 verrà caricato.

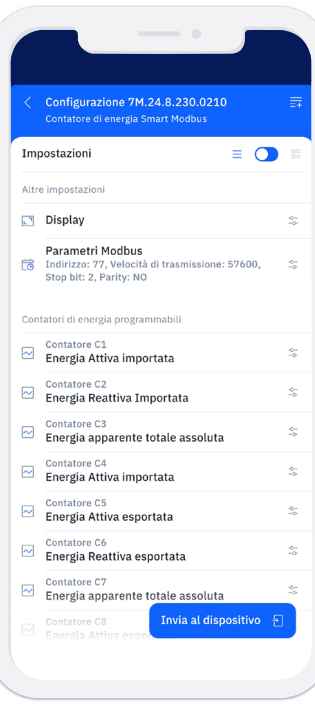

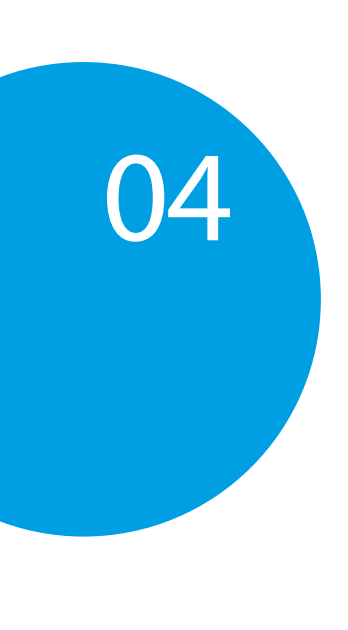

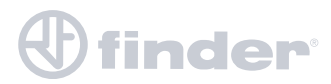